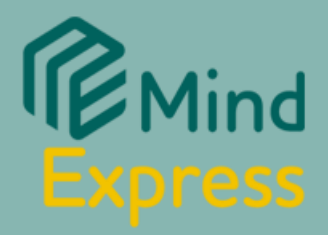

# EP | O | D | D

Pragmatic Organisation Dynamic Display

By

# Gayle Porter

User Guide

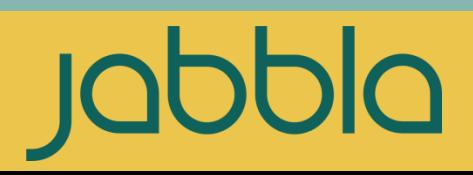

# **Table of Contents**

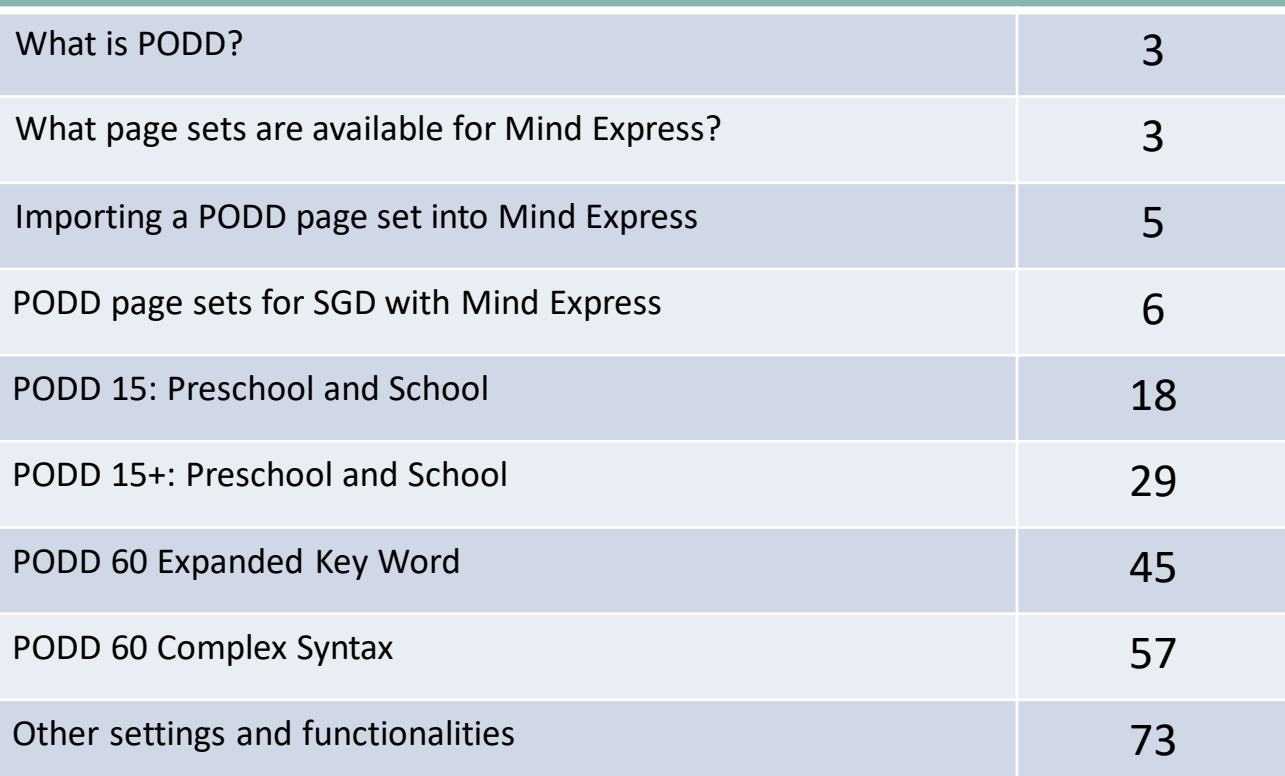

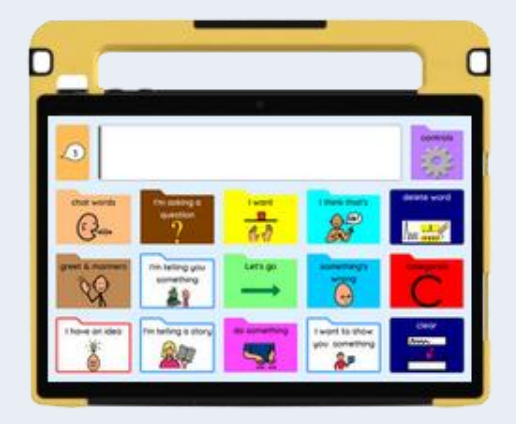

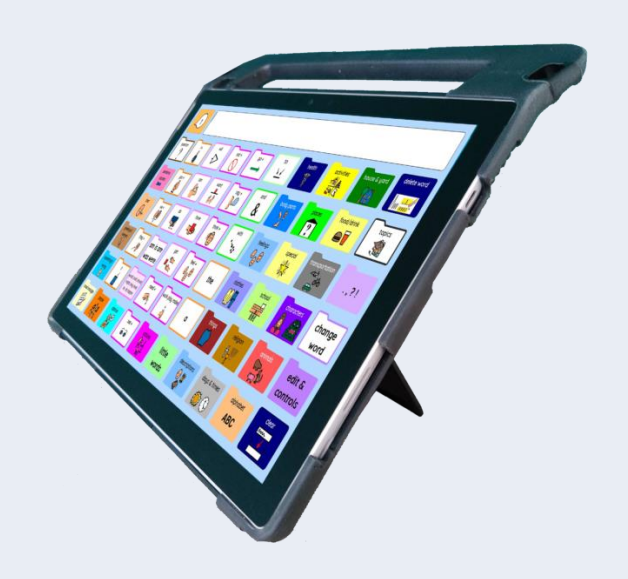

# **What is PODD?**

**PODD** is an efficient and organized communication system for individuals with complex communication needs and their communication partners.

Based on continuous language immersion, natural language stimulation, modeling, and consistent patterns, PODD supports autonomous communication in all environments, at any time, and for different type of messages and topics.

PODD stands for:

**Pragmatic** – the ways that we use language socially

**Organisation** – words and symbols arranged in a systematic way

**Dynamic Display** – changing pages

(www.novita.org.au)

Authored by **Gayle Porter**, PODD is available in different formats (communication books and high tech SGD) to meet individual needs.

# **What page sets are available for Mind Express?**

The PODD page sets for Mind Express are offered in high tech versions for SGD devices, such as the [Tellus](https://www.jabbla.com/en/communication-devices/) and the [Vibe](https://www.jabbla.com/en/communication-devices/) devices.

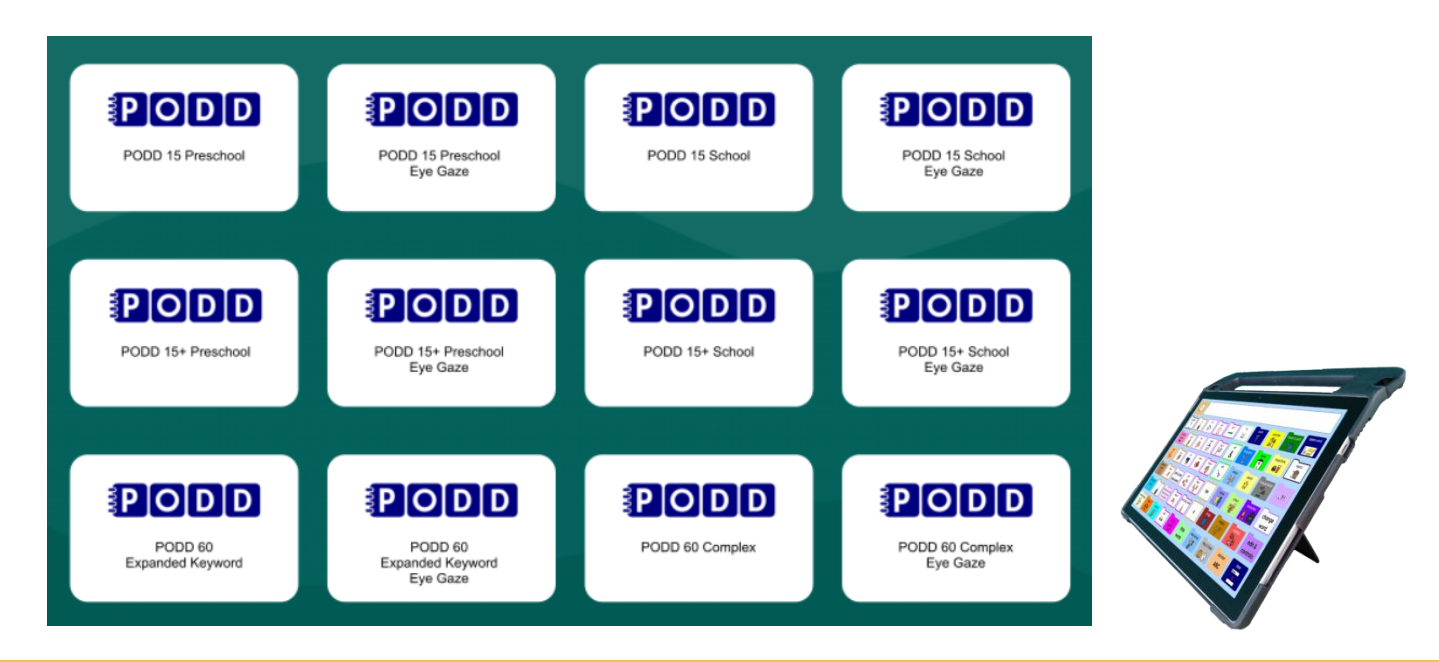

There are twelve PODD page sets available for Mind Express. They are designed to support different access methods:

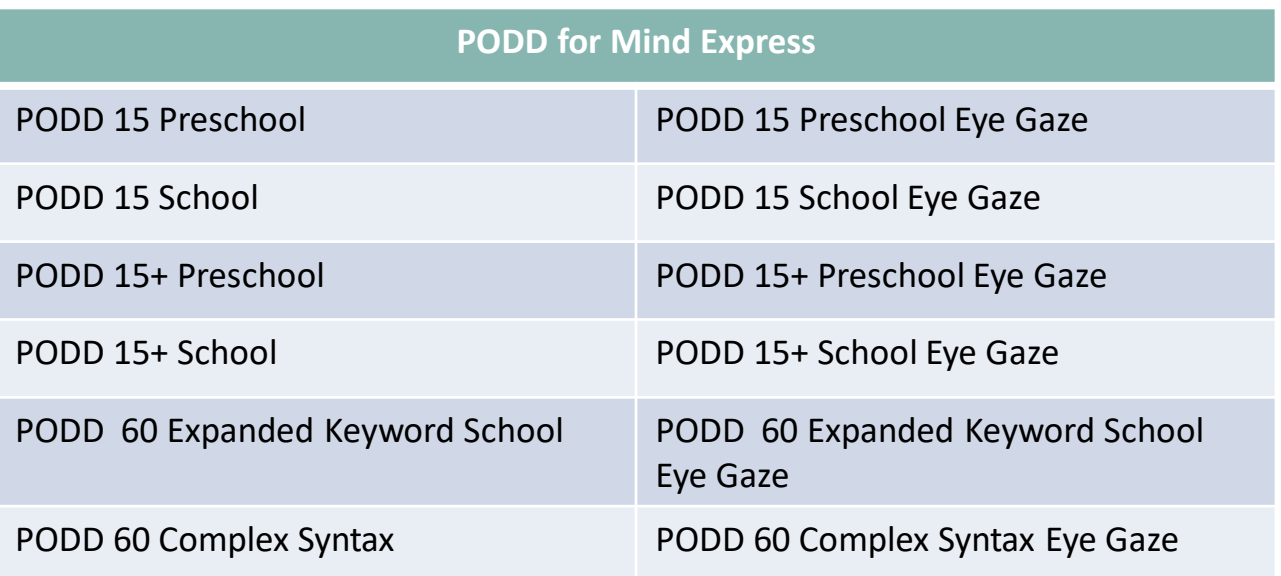

Each page set can be downloaded and customized to support individual abilities and needs.

PODD page sets can be imported directly from Mind Express 5 or can be downloaded from the Mind Express website [Mind-Express.com](http://www.mindexpress.be/index.php?lng=EN) and then imported into the software.

PODD page sets can be tried for **free for 30 days**. After the trial ends, users will need to purchase a **license** to activate the page sets.

<https://www.jabbla.com/en/how-to-buy/>

PODD page sets are built with **PCS** symbols.

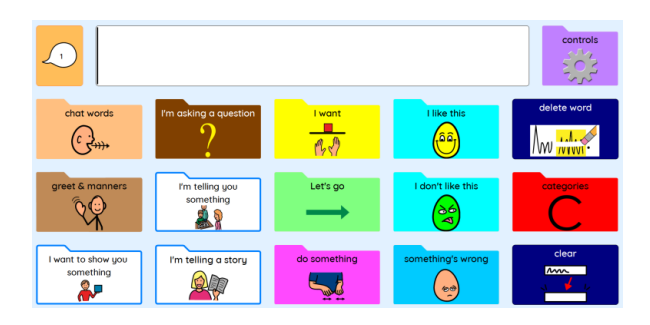

# **Importing a PODD page set into Mind Express**

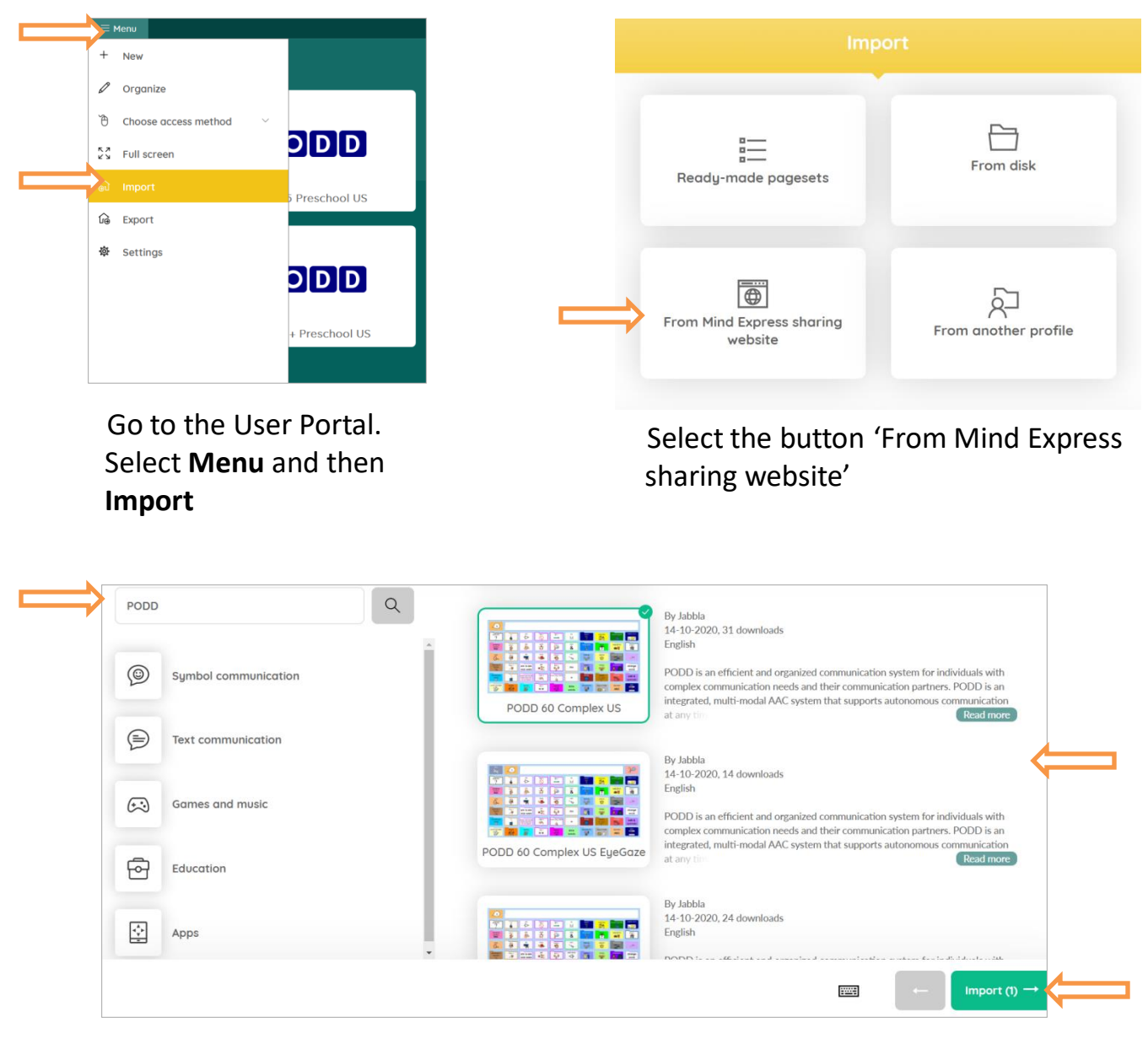

Type 'PODD' in the search box. A list of available page sets will be displayed on the right side of the page. Choose one or more page sets and select **Import**.

The selected PODD page sets will then be displayed on the User Portal.

Choose a page set to launch it.

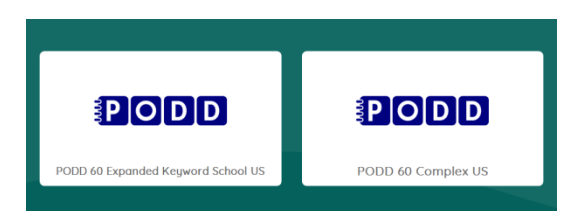

# **Pragmatic Organisation Dynamic Displays (PODD)**

The PODD page sets for Mind Express have been developed according to the same guiding principles used to support the development of Pragmatic Organisation Dynamic Display (PODD) communication books (see Porter, 2007; Porter & Cafiero. 2009).

In PODD communication books and page sets for speech generating devices (SGD):

#### **Autonomous communication is supported by:**

- A large pool of vocabulary to enable the individual to select the words they wish to say (from the vocabulary used by others in their social networks)
- Vocabulary is available to express a full range of pragmatic functions
- More efficient access to core vocabulary
- Substantial extended (fringe, content) vocabulary is available to introduce new topics, communicate specific messages and express personal style

#### **Strategies to collect (store) additional words "on the spot"**

- Options to customise vocabulary to reflect personal style and life experiences
- Access to vocabulary, via navigation links in the PODD, is under the control of the person using the PODD
- Compatible high tech (electronic) and light tech (paper) versions enable autonomous communication at any time, whenever the person has something to say, in all environments

#### **Vocabulary is organised according to communication function and conversational discourse requirements.**

#### **A range of organisational strategies may be used in the one PODD page set to suit different communication purposes.** Vocabulary organisations include:

- Pragmatic
- Core vocabulary
- Category (taxonomic)
- Activity specific (schematic)
- Topic
- Social and anecdotal

#### jabbla.com 6

#### **A range of strategies are used to support more efficient communication including:**

- Vocabulary organisation and location based on pragmatic, conversational discourse conventions
- Use of multiple vocabulary organisations (e.g. pragmatic, core, category, activity, topic, social, anecdotal) to suit different discourse and vocabulary usage patterns
- Core vocabulary is readily available on the main page and directly accessible on self-closing pages in other sections in the PODD 60 page sets. In the 15 & 15+ page sets, core vocabulary is available via a CHAT self-closing page from the main page and other sections. Additional core vocabulary is available via selfclosing pages in all sections of the 15+ page sets
- Predictive links and self-closing pages tailored to suit frequently used vocabulary usage patterns
- Predictably associated (core) vocabulary is included in multiple sections to reduce the number of page turns required to combine words into sentences
- Repetition of vocabulary in different sections and on multiple pages to suit predictable vocabulary usage patterns
- Predictably associated vocabulary and page links are planned for more efficient communication across multiple turns. This supports the individual and their communication partners to converse using PODD
- Use of sub-categories and predictably associated vocabulary to reduce the number of page turns required to access vocabulary
- In PODD 60 complex, predictably associated verb morphology self-closing pages
- Organised page layout with routine placement of vocabulary reduces visual searching and supports the development of motor automaticity
- Adjacency of vocabulary to the original page location on predictably associated vocabulary and word morphology self-closing pages to reduce visual searching and the range of hand movement required to access vocabulary on self-closing pages
- Selection of vocabulary organisational strategies to suit pragmatic function and discourse conventions
- Availability of common sentence starters and whole phrases to increase speed of access to produce frequently occurring messages
- Availability of strategies to store whole prepared messages to tell stories / anecdotes, relate common messages, tell jokes, store written work, etc
- Access to the main navigation indexes from all sections

#### **Efficiency to meet varying communication requirements is the overriding factor determining the organisation and placement of vocabulary in PODD.**

A range of strategies are available to **manage the limitations of aided language**, build strategic competency, and to **scaffold the individual's inclusion of sufficient information to enable partner understanding** including:

- Pragmatic branches to clarify communication intent of 1-3 key word sentence in the PODD 15 and 15+ page sets. (This accommodates for the lack of multimodal, gesture and intonation information that typically clarifies the specific meaning of 1-3 word messages for children at the earlier stages of speech development)
- Predictive links, supporting children at the earlier stages of communication to include sufficient information in their messages to support partner understanding
- Tense clues, to provide the time frame and change verb tense to support partner understanding of the specific message for children at earlier stages of communication who are not yet able to use word morphology functions to change tense
- Yes/No question marker to compensate for the lack of intonation in AAC. The phrase TELL ME YES OR NO clarifies for the partner that a key word sentence is a question (as opposed to a statement) for children at earlier stages of language development. In typical spoken language development, YES/NO questions are marked only by intonation until approximately three years of age when children begin to invert the auxiliary, e.g. Can I go home? versus 'I can go home."
- Information chunking to support children at earlier stages of language development to intelligibly and efficiently express oral narrative by coconstructing and storing parts of stories on separate cells.
- Vocabulary to manage interaction, e.g. provide feedback to partner, manage communication interaction, repair communication breakdown
- Hinting to extend vocabulary
- LISTS and blank spaces to support collection of new extended vocabulary

#### **The routine placement and availability of vocabulary assists to develop automaticity, language learning and initiation.**

**Aided language development is supported through the provision of multiple page sets** from beginning communicators, learning to express a range of communication functions using one word, to individuals using complete complex syntax with word morphology.

- Skills are built on with similarity of language organisational principles between different language levels
- Page sets are selected to enable the use of aided language stimulation that leads the child's development.

#### The range of page sets **reflects a developmental process as reported in the literature on both typical and aided language development**.

- Typical development of spoken English (pragmatics, semantics, syntax, morphology) is used as a guide to the pragmatics, semantics, syntax, and morphology required at different stages of development.
- Aided language development and use. Using a different, aided form of communication, results in some variation in language production and acquisition from spoken language. There is currently not a large enough evidence base to produce the type of 'aided language development charts' we have for spoken languages. Researching "typical" aided language development is also affected by the "Catch 22" for aided language acquisition, i.e. that aided language does not naturally exist in the environment so children can only learn and demonstrate use of what has been provided for them to use, so our knowledge base is influenced by what we have previously tried. However we do know of two key differences using an aided language form that influences graphic symbol word use:
	- **Increased use of multi-modal communication. For example using**

head movements for single words YES and NO, pointing to mean THERE, **THAT** 

- Speed of communication is reduced; effort to produce each word is increased. It may be strategic for aided language users to prioritise words that are necessary for meaning, especially in the earlier stages of language acquisition or if still struggling with effortful access to the communication aid. For example, including words such as A. AN. THE is relatively easy for the speaking child, but requires additional time and effort to access these words on a communication aid. As these words do not add to the listener's understanding of the message, they are frequently deleted in earlier aided language use (i.e., acquired later than in speech development).
- These two factors are likely to influence the core vocabulary of children who are learning to use aided language. These factors were taken into consideration in the PODD 15 page sets when applying information on core vocabulary that was gathered from speaking children. (Note that The PODD 15+ page set uses selfclosing pages for partners to model more syntactically complete sentences)

Vocabulary selection in PODD has also **been influenced by 20+ years of use by 100's of children and their partners**. The vocabulary added on the spot to the LISTS in communication books and BLANK SPACES in speech generating devices has been extremely important to inform the core and content vocabulary generally used at different developmental stages.

Vocabulary organisation according to predictable discourse patterns facilitates **partners to provide receptive input using the PODD** to support the person's understanding and/or use aided language stimulation intervention strategies.

#### **Literacy teaching and development is supported**

- Alphabet displays for scribbling and writing with word prediction
- Large vocabulary to generate language
- Reading and writing specific vocabulary included for literacy teaching, participation and discussion.

#### **Communication access to the educational curriculum is supported**

- Specific sections and pages of vocabulary are included to enable communication participation and learning in preschool and school curriculum
- Strategies to add curriculum specific vocabulary on topic and school subject displays support more efficient interaction during learning activities
- Large vocabulary to support children's generation of language to speak and write
	- **Transparency between PODD page sets for Mind Express and PODD communication books** at the same language level reduces learning time and increases the ease of switching between systems to support autonomous communication at any time.

#### **An integrated AAC system supporting autonomous communication at any time: PODD for light-tech (paper communication book) and high-tech (electronic speech generating devices)**

Applying PODD principles to develop a page set to operate on a speech generating device (SGD) results in some variations to capitalise on, and accommodate for, innate differences between paper books and electronic devices. Differences in the "real estate" (size and shape of device), functionality, smart-partner operating system versus computer operating system, and the addition of independent speech output requires some variation from the specific layouts used for PODD communication books. PODD page sets for speech generating devices are NOT identical to the corresponding communication book. It would not be appropriate to merely copy a page set designed for a paper book onto a speech generating device, as the result would not meet the overriding principle of PODD design - that is, to always select the most efficient option to enable the individual to meet their varied communication requirements.

#### **Size and shape of display (real estate)**

Speech generating devices are generally square or rectangular in shape and do not have the capability to open out like a book or have a side panel. IN the PODD 60 page sets differences in "real estate' result in less items on each page opening compared to the corresponding two-page opening 70 and 100+ and two page opening with a side panel 48 & 90+ PODD books. This is not an issue for PODD 15 / 15+, as the style of the corresponding PODD communication book is a one-page opening which has a similar shape to the electronic device display.

#### **Paper versus computer displays**

Predicting likely vocabulary usage patterns to support more efficient communication is a feature of PODD. Predictably associated (core) vocabulary is included in each section to increase efficiency to produce multiple word sentences, partner expansions (re-casting) and discourse.

- Page changes in a paper communication book involve a physical page turn away from, and maybe back to the current page. It takes partners extra time to locate and turn to a page that is distant from the current page. In PODD communication books, (core) vocabulary is repeated (predictably associated) on pages in each section to avoid time-consuming page changes to produce multiple word sentences, expansions and discourse.
- Page changes with a SGD are faster and the use of automatically closing selfclosing pages in the Jabbla software enables pages to appear and automatically close after an item is selected. There is no need to move away from the current page to access vocabulary on another page, so it is more efficient to organise similar types of predictably associated vocabulary onto automatically closing self-closing pages linked from multiple sections, rather than repeating these words on separate cells in each section. The use of automatic self-closing pages for predictably associated vocabulary can also:
	- Support the inclusion of a larger range of predictably associated vocabulary in a section with less page turns. For example. PODD 15+ uses self-closing pages to increase the vocabulary available for partners to model and expand (re-cast) the child's messages using more grammatically complete sentences.
	- **Example 1** Accommodate for less items on a page on the high-tech devices (to accommodate for size, shape and access differences between paper books and electronic devices).

Page tags and GO TO Page numbers on the cells are included in PODD communication books to support partners to more efficiently turn to the required pages (as directed by the child). These are not needed on the pages for SGDs, as the page links are programmed for the device to automatically follow - they do not need to be viewed by the child or partner. The PODD page sets for Mind Express use a folder cell shape to identify which cells are linked to another page.

#### **Computer-operating system versus smart-partner operating system**

Using a communication book, smart-partners can extrapolate the meaning of keyword messages using contextual cues. Extra programming and/or compromises are often required in high-tech systems to accommodate for the lack of the smartpartner.

- Some items in PODD communication books have multiple words with similar meanings on the one cell, and the smart-partner uses context to determine the specific word required in the message, (e.g.. if the items "HELP" "I, ME, MY, MINE" are indicated, the smart-partner will say "Help me"). It is not possible to have multiple words as an option on the one cell with high-tech speech generating devices where all the options would be spoken or placed in the message window, (e.g., all the items "help, I, me, my, mine" are spoken or placed in the message window). There are two options to manage this:
	- 1. Use an associated vocabulary automatically closing page to present all the options on separate cells. This is the preferred option for most communication partners as it enables them to use more complete sentences when they are using the device. This is the option used in the PODD 60 and 15+ versions.
	- 2. If a child at earlier stages of communication and language development is unable to manage the additional page change, or discriminate between the similar options to select the specific vocabulary item, then a single word is used for all meanings, with reliance on the partner to interpret and expand (re-cast) the meaning based on the context. This is similar to how a young child at the single-word level may use the "you" to mean "you do it," "you," "yours," and "your turn."

In most instances in the PODD page sets for Mind Express, the simplification commonly used in early speech development has been selected. A disadvantage of this option is that partners will not have access to select the appropriate word form when they are using the device to provide receptive input. Therefore the messages spoken by partners using the device will also be in the simplified form. This is the option used in the PODD 15 versions.

• In the PODD page sets for earlier stages of language development, strategies are available for smart-partners to use clues in the PODD to speak a more specific message out loud. For example, in the one page opening books, tense clues

message out loud. For example, in the one page opening books, tense clues support partners to change verbs to the required tense in their speech output. In the PODD 15 and PODD 15+ page sets, extra pages have been programmed to scaffolds the child's message to be spoken using the appropriate verb tense.

#### **For some individuals, the "smart-partner operating system" with the paper PODD communication books has additional advantages in the earlier stages of learning.**

- Human partners can observe and problem solve in ways a computer operating system cannot. For example, a partner can interpret which of the fingers touching a paper display is pointing to a symbol and which are resting. A touchscreen device will respond to any touch, intentional or not. This individual may require a key guard or different spacing to access a touchscreen, possibly with a reduction in the number of items they can have available on any one page. Smart partners can also interpret the body language and facial expressions that indicate an error has been made. There is no need to access additional cells to delete words and clear - this is automatically done by the partner.
- The human partner can provide extra processing time. The partner can hold their finger on an item before reading the label or turning a page. In addition, after the child indicates an item, they can hold their finger on that item as they confirm the selection. This is in contrast to high-tech dynamic display systems where a selection immediately changes the page and the original item quickly "disappears." These faster page changes on a device can make it difficult for some children to initially learn the navigation process. Fast-level changes can be especially confusing and frustrating if the child accidentally accesses linked cells.
- For some children, the partner's role in operating the paper-tech system supports learning about human interaction and the purpose of communication. The focus shifts to interacting with their partner rather then interacting with (producing an effect on) an aid/device.
- Individuals who are still learning to operate a high-tech system may be able to access and use more complex language and vocabulary organizations with the support of a smart-partner.

The transparency between the language organisations of PODD communication books and page sets for SGDs have been found to support children who may have benefitted from the smart-partner operating system to learn early communication and language skills to then add-on learning the extra skills

required to operate the electronic system to communicate.

#### **Independent speech output**

With a paper communication book, the partner needs to be close to the child to read the message. Words such as HELLO, THAT, THERE are often not included in the generic templates for PODD communication books based on the assumption that the child will (be learning to) use unaided modes (e.g., pointing, waving, head movements) to more efficiently communicate these messages when using a paper communication book.

SGDs enable independent speech output - including communicating with people across a distance. The PODD 15, 15+ and 60 page sets include extra sections of vocabulary to capitalise on the availability of speech output, (e.g., calling out. greetings, pre-stored messages and phrases, joke telling, etc.).

#### **Other functions of the device**

The page layout for speech generating devices needs to include operational functions such as a message window, CLEAR, DELETE WORD. These items are not needed when using a PODD communication book, as the partner functions as a message window, collecting the words and automatically speaking the entire message (with expansions) from the child's key words.

Partners then automatically "CLEAR" the message. The child may use OOPS or a confused facial expression and the partner uses context to problem solve whether to delete the last word or go back page.

Speech generating devices programs also need extra cells to add device operational controls such as volume control, shut down, editing or other device specific functions, (e.g., environmental control, phone access, computer access, printing).

These PODD page sets include a cell on every page to use the Mind Express MAIN/TEMPORARY CONVERSATION function. This function provides the option of using a second, temporary message window. This temporary message window is very useful for:

• Preparing to sequence multiple messages. For example, when wanting to gain a partner's attention before telling them a prepared message, the message can be

prepared in the main window (MAIN CONVERSATION) then TEMPORARY CONVERSATION turned ON to produce the attention grabbing message (individual's name / EXCUSE ME). This message can easily be repeated with one access to the message window until the person's attention is gained, then MAIN CONVERSATION turned ON to reveal the main message window and, with one selection, speaking the prepared message.

- Managing interruptions. The availability of the temporary message window allows for production of a quick message without having to delete another message or piece of writing that the individual was preparing. For example, a child may be writing a story in the main message window when a friend interrupts and asks what they want to play at lunchtime. The child can then turn TEMPORARY CONVERSATION ON, answer the question and maybe have an extended conversation with their friend. At the end of their conversation they can turn MAIN CONVERSATION ON and continue writing in the main message window.
- Clarification, editing and other interactions with assistants / teachers. When preparing a message, individuals may sometimes request assistance or partners may wish to ask for clarification and attempt to expand the child's message. Using the MAIN/TEMPORARY CONVERSATION function, this can be done without losing the original message.

#### **Extra pages don't add weight to an speech generating device (SGD)**

With paper communication books, each extra page adds extra weight so some activity specific and topic displays may be used alongside the PODD communication book. This is not an issue with a dynamic display SGD. There are links to extra situation, school subject, and topic- specific pages within the PODD page set. In a communication book, LISTS are used to include extended / fringe and add new vocabulary without the need to add lots of extra pages that would significantly increase the size and weight of the book. In PODD page sets for an SGD, extended/ fringe vocabulary can be included on separate cells. **Extra pages with blank spaces are added to every section, in place of LISTS, to add new vocabulary "on the spot."**

Overall the **PODD vocabulary organisations in the light-tech books and high-tech devices have been found to have sufficient similarities, or transparency, to reduce teaching-learning time and facilitate easy transition between the two systems**.

Please remember that **it is not possible to rely on an electronic device as the only method of communication to support people's autonomous** 

**communication at any time**. The operational parameters of electronic devices present some significant limitations supporting autonomous communication at any time. They only work when they are charged and need to be plugged in for a certain period of time when charging is necessary. Some devices cannot be used in extremes of temperature, around water or moisture, and it may be difficult to see the screen in direct sunlight. Sometimes devices break down. Some children are also only able to operate their high-tech device in a restricted range of physical positions or with a very specific physical set up of the equipment. **All people who use AAC require a light (paper) tech option to ensure they have a method to communicate at any time in all situations**. Multiple systems provide a child with possibilities to select the most effective / preferred method they have available to communicate in any situation.

#### **References:**

Porter, G. (2007) Pragmatic Organisation Dynamic Display (PODD) communication books: Direct access templates Melbourne: Cerebral Palsy Education Centre.

Porter, G & Cafiero, J. (2009) Pragmatic Organisation Dynamic Display (PODD) Communication Books: A Promising Practice for Individuals with Autism Spectrum Disorders. Perspectives on Augmentative and Alternative Communication Vol 18, No. 4, pp 121-129.

# PODD 15: Preschool and School

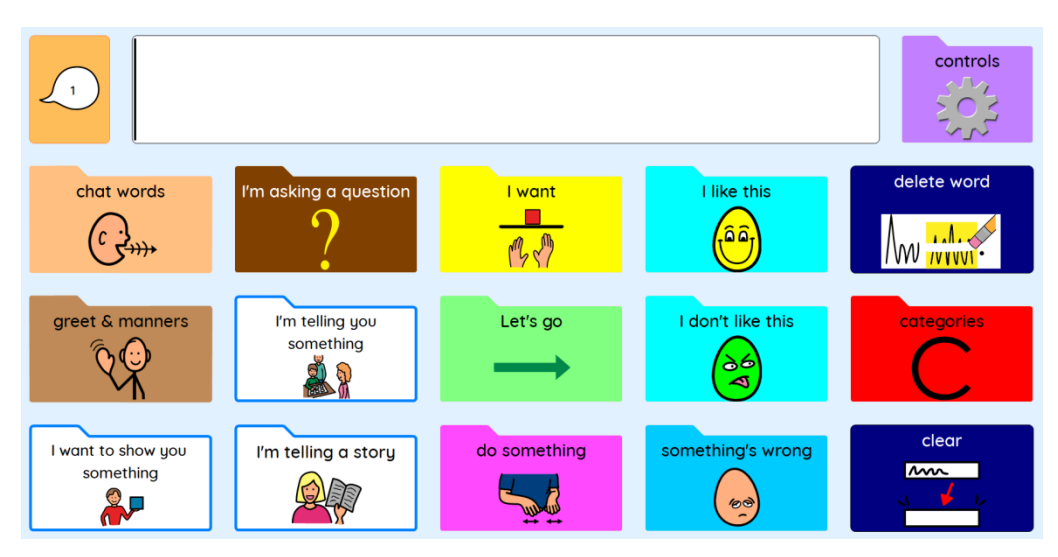

The PODD 15 page sets are designed for preschool and school age children who are beginning communicators.

These page sets have a similar vocabulary organisation to the one-page opening expanded function PODD communication books.

The page layout most directly matches the PODD 12 expanded functions communication book.

PODD 15 is designed to support children learning to express one to four key word sentences. The page set has built-in scaffolds, including pragmatic branch starters and predictable links, to support more intelligible communication at this stage of aided language development.

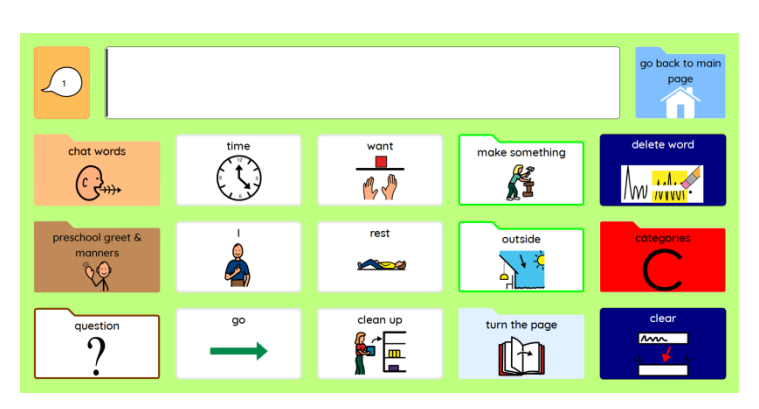

#### **PODD 15 is available in two versions:**

The **preschool version** includes pages specifically designed to support communication in early childhood educational settings. Activity specific displays to participate in common early childhood play based curriculums are included in this page set.

#### jabbla.com 18

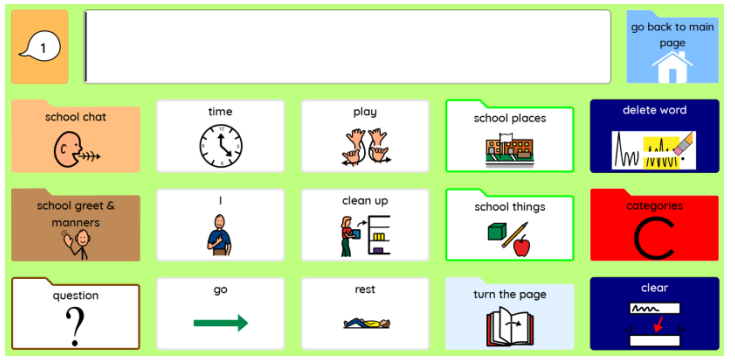

The **school version** includes pages specifically designed to support communication at school and maximise participation in the educational curriculum. Subject-specific displays are included to maximise the efficiency of communication. Topic- specific

displays are included to support more efficient communication on current curriculum topics. At the end of the topic, newly learned vocabulary is transferred into the appropriate section in the main pages for future use.

#### **Using PODD with eye gaze**

PODD 15 page sets are also offered in a version optimized for eye gaze users.

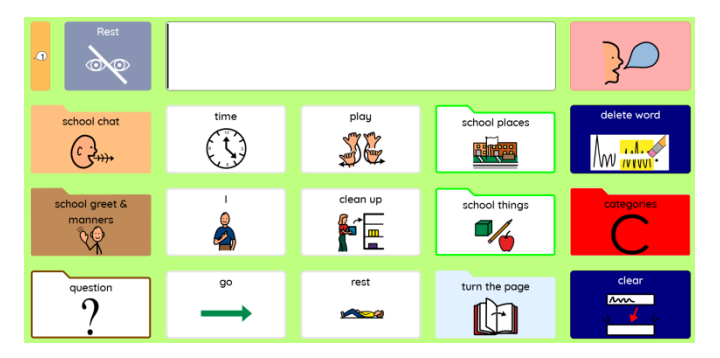

**eye gaze version of PODD 15 School**

In the eye gaze versions, the pages display a rest cell. There is also a speak cell next to the message box to read the text, since the message box is non-selectable. Content is displayed in different positions to facilitate access to eye gaze users.

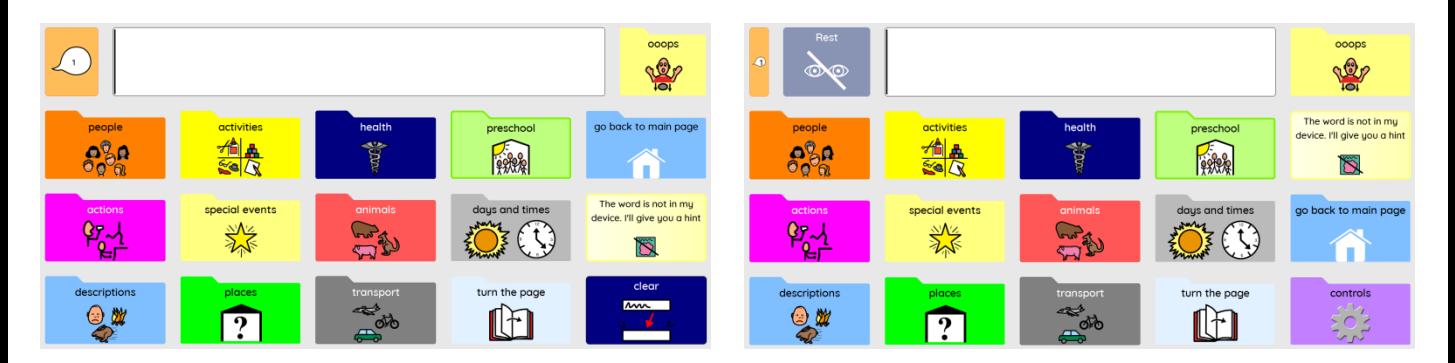

**categories page in both versions of PODD 15 Preschool**

# **Word Prediction and Symbols Settings**

PODD 15 page sets for Mind Express allow the user to turn ON or OFF word prediction cells and symbols in the message box.

To access these settings,

• Select the **controls** cell on the **Main** page.

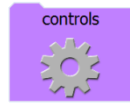

• Then access the **Settings** page and select the desired settings.

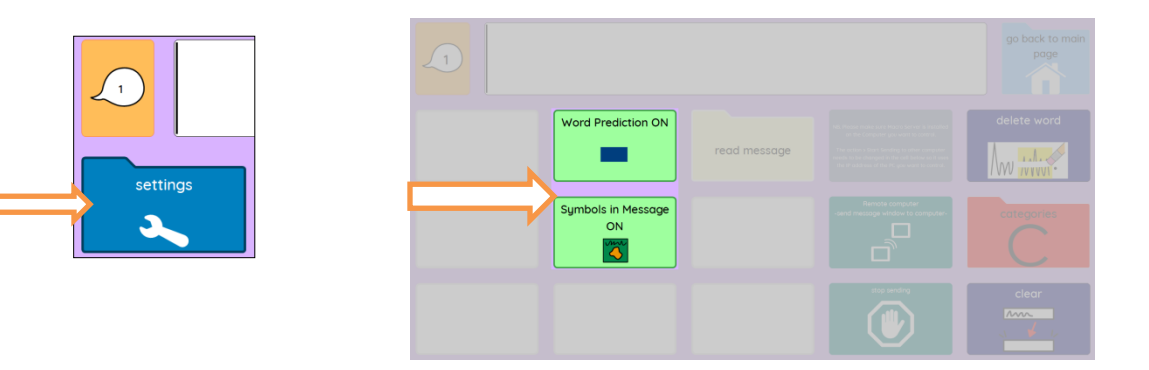

**Note:** the **controls** cell in PODD 15 for eye gaze is displayed in the **categories** page.

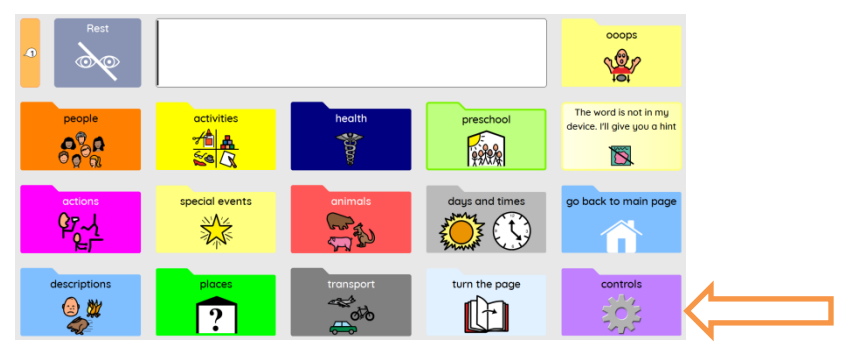

# **Navigation**

Vocabulary in this PODD is organised using both pragmatic branches and a categories index according to the communication intent being expressed.

- Pragmatic branch starters are on the main page .
- There is a link for relating information functions to *03 tell* page to access vocabulary for different verb tenses and additional pragmatic branch starters that did not fit on the main page .
	- Links to the **Main page** and the **Category index** are accessible from all sections and activity displays, usually on the first page of each section.
	- **Predictive links are used to assist the individual to include sufficient** information to aid partner understanding, (e.g., HURT, SORE, PAIN has a direct link to *06 body parts*).
	- Operational command to TURN THE PAGE to move between pages in the one section. Automatically closing pages reduce the need for the GO BACK operational commands to return to the first page in a section.
- OOPS is included on these pages to go back to the first page in the section on self-closing pages.
- Some pages that are accessed from multiple locations include a **PAGE BACK**  operational command.
- Includes **activity displays, school subject and topic displays, anecdote pages, joke pages**, and **about me pages** for more efficient interaction. Includes alphabet pages for emergent literacy learning (scribbling).

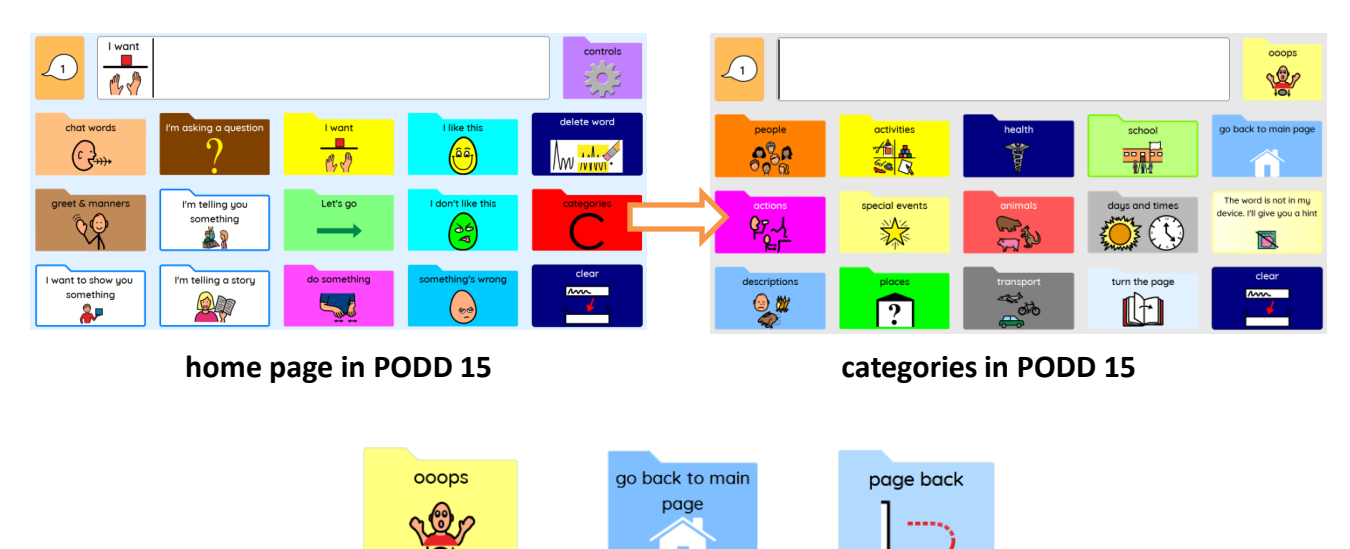

# **Types of Pages**

A number of different page styles are used in the PODD 15 to suit different communication functions. Templates for all of these pages are included with PODD 15 to support easier creation of new pages.

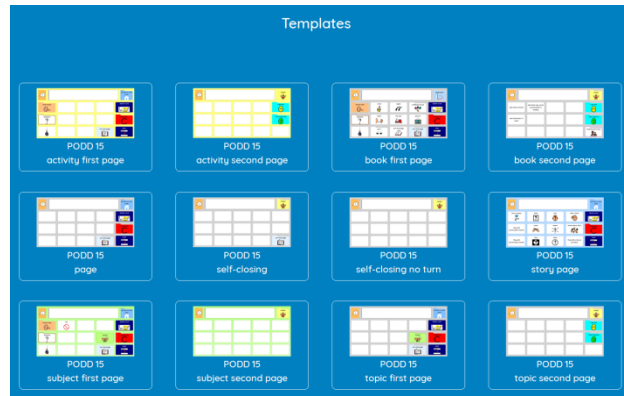

#### **Templates available in PODD 15 School**

To **locate** these pages,

- Switch to Edit Mode (Menu>Edit or press F2).
- Go to the **Page** section in the edit panel and select the **Page settings** button. This will open the Page settings window.
- Type PODD in the search box. The template pages will be displayed in the window.
- Select the template you want to use to make a new page and click OK.

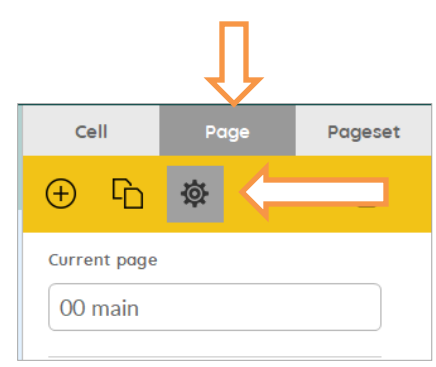

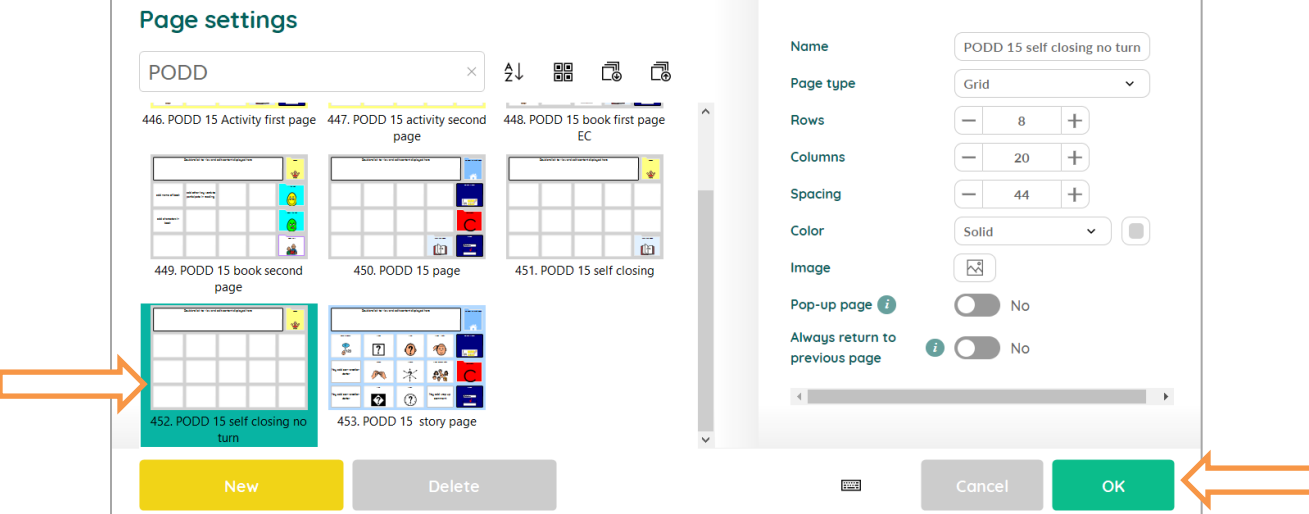

- **Duplicate** the page, rename it, and link it to the section where you want to add more vocabulary.
- PODD 15 self closing no turn To create a **link**, • First select a cell. 田<br>田 • Then add to the cell the action **Go to**  $\Box$  **Go to page** Go to... Go to page
- 

• Press **and choose the page you want to link.** 

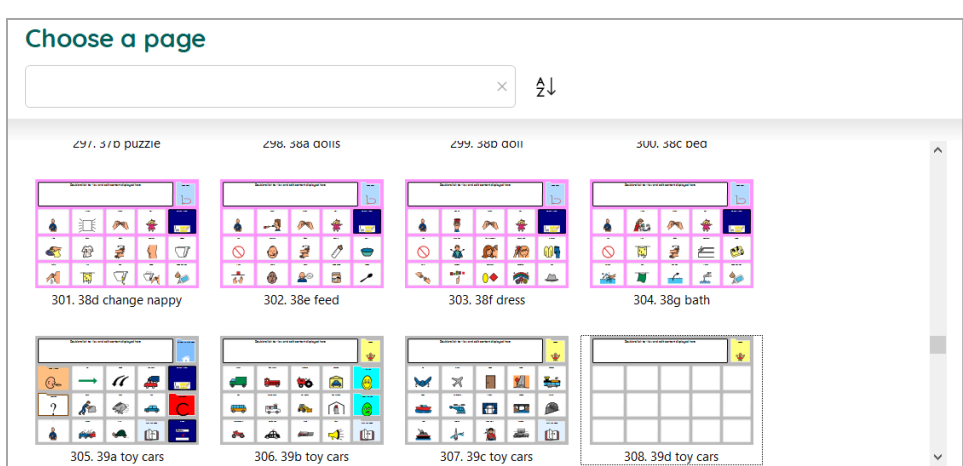

- Add content to the cells in the new page.
- Exit Edit mode (Menu>Done edit or press F2) and save your work.

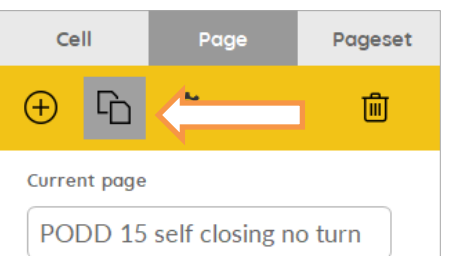

### **PODD 15 page**

- Generally used as the first page in a section
- MAIN/TEMPORARY CONVERSATION cell at the top of the page to the left of the message window
- Four operational buttons are located on the right side of this page: GO BACK TO MAIN PAGE; DELETE WORD; CATEGORIES and CLEAR
- Space to add 11 vocabulary items / link buttons
- TURN THE PAGE (at the bottom right).

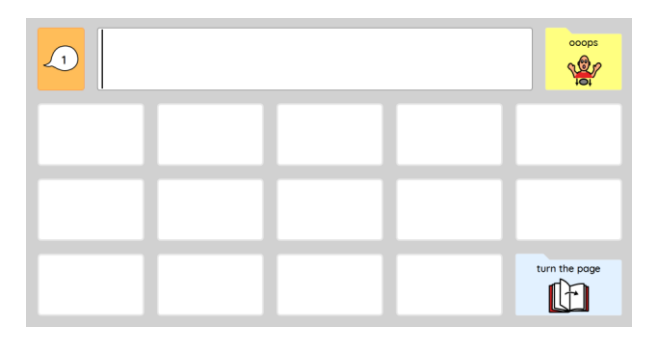

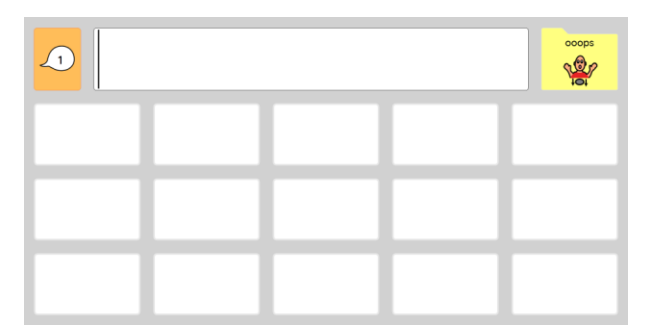

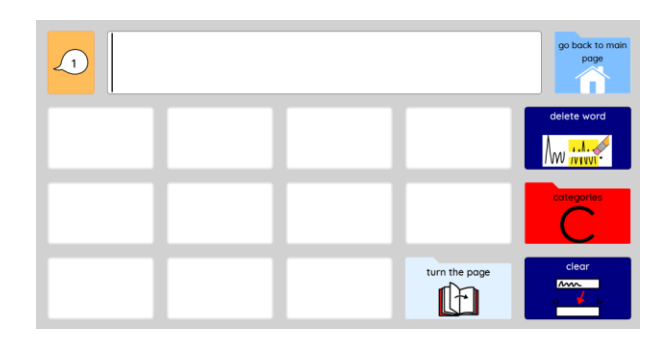

# **PODD 15 self-closing page**

- Generally used as the second page in a section
- Cells on this page are programmed to close the page when selected
- MAIN/TEMPORARY CONVERSATION cell at the top of the page to the left of the message window
- OOPS is located in the top right cell to close the page without making a selection
- Space to add 14 vocabulary items
- TURN THE PAGE (at the bottom right).

# **PODD 15 self-closing page no turn**

- Generally used for last pages in a section
- Space to add 15 vocabulary items
- Same layout as the PODD 15 self-closing page, without TURN THE PAGE

# **Activity-Specific pages**

Used for activity specific pages designed to support interaction during an ongoing activity.

- **PODD 15 Activity first page** is used as the first page in an activity-specific section.
- In addition to the MAIN/TEMPORARY CONVERSATION button and four operational cells located on the right side of all first pages in a section, there are links to CHAT WORDS and QUESTIONS and self-closing pages to extend the vocabulary available for interaction during the activity.
- Space to add nine vocabulary items / link cells plus TURN THE PAGE (at the bottom right).

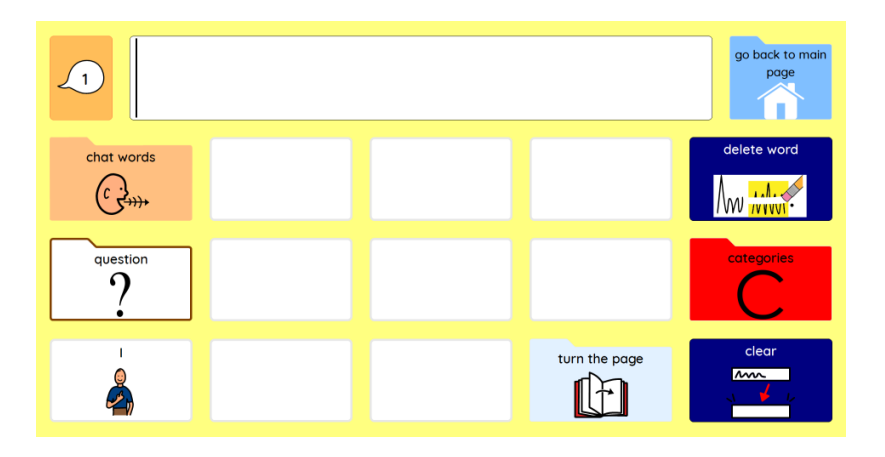

- **PODD 15 Activity second page** is a self-closing page used as the second page in an activity specific section.
- In addition to OOPS, there are direct links to LIKE and DON'T LIKE sections to express opinions.

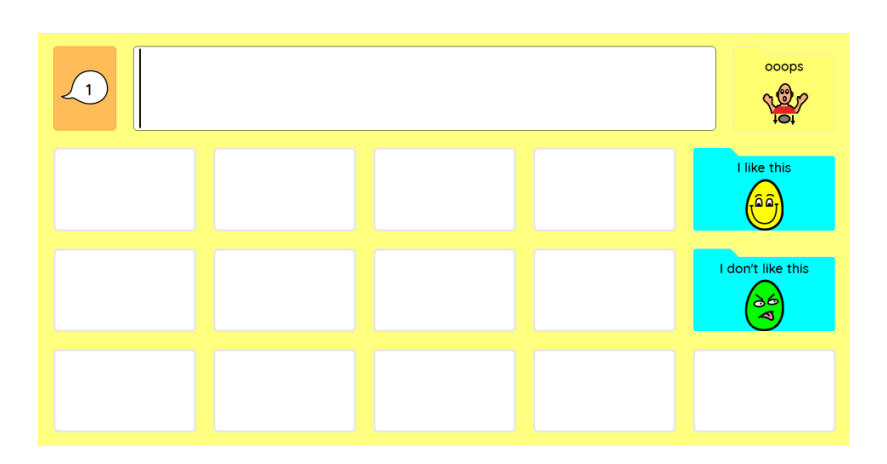

# **PODD 15 Story Page**

- Used for storing prepared anecdotes and news
- There are spaces to store preferred conversation starters and wrap up comments.
- Symbols represent parts of an anecdote / personal story / oral narrative.

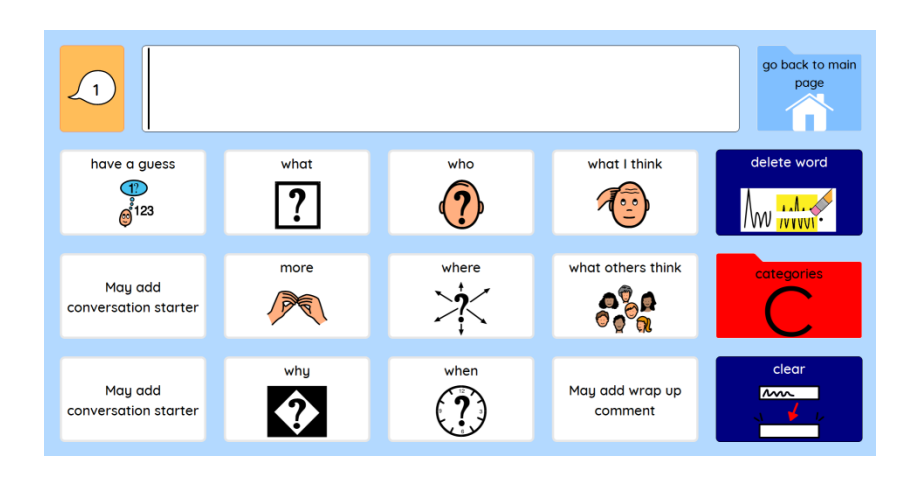

After co-constructing a story for this page with the child, an adult would store parts of the story onto the appropriate cell.

Most of these cells have already a label and a symbol but don't send their content to the message box because they don't have a **Text** action.

To add a **Text** action,

- Switch to Edit mode (Menu>Edit or press F2).
- Select the cell you want to edit.
- Select **Add action** in the edit panel and then the **Text** action.

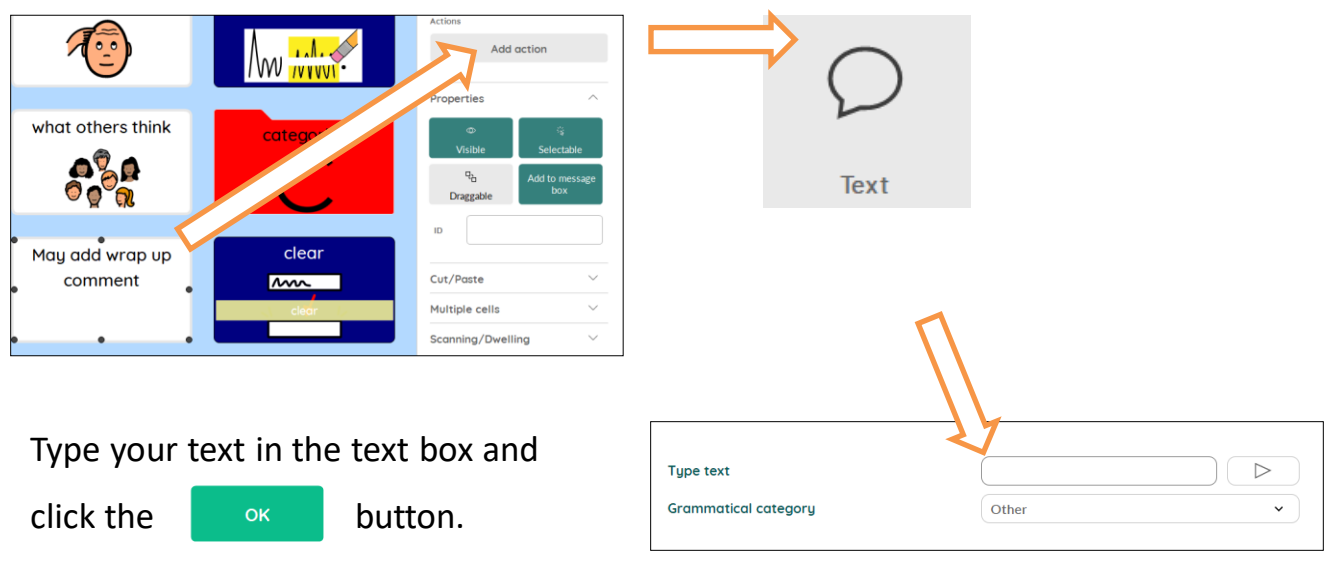

### **Book Pages**

Used for story-specific displays designed to support interaction during shared reading **in the preschool version and literacy instruction and participation in the school version**.

**PODD 15 book first page** is used as the first page with general vocabulary to interact during shared/guided reading.

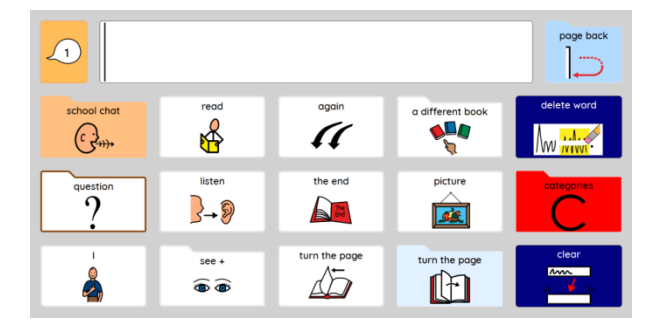

**PODD 15 book second page is used** for the second pages. This page includes direct links to pages LIKE, DON'T LIKE, BOOK TALK (in the preschool version), READING INSTRUCTION (in the school version).

- **The BOOK TALK page includes** vocabulary to talk about books and text (emergent literacy development).
- **E READING INSTRUCTION** includes vocabulary for literacy instruction.

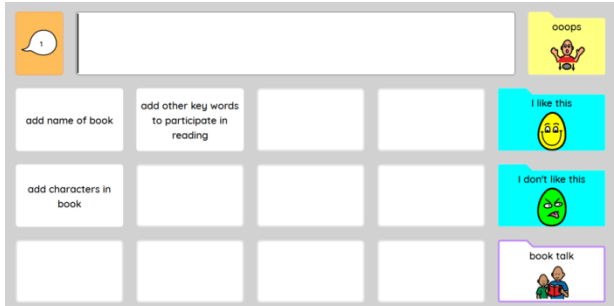

#### **preschool version**

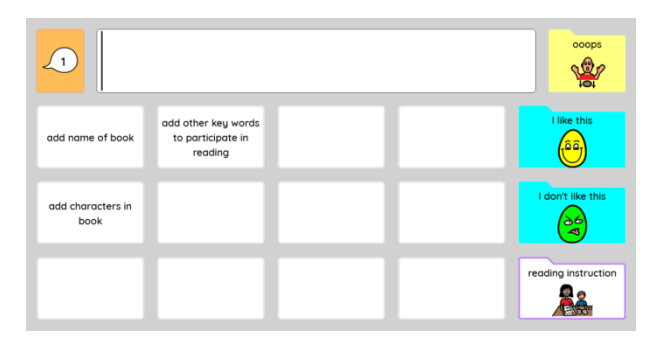

**school version**

# **PODD 15 Topic Pages**

Used to add vocabulary for school topics in the school version of PODD 15

- **PODD 15 topic first page** is used as the first page in a topic-specific section.
- In addition to the **Main/Temporary conversation** mode and four operational cells located on all first pages in a section, there is a link to the SCHOOL section.

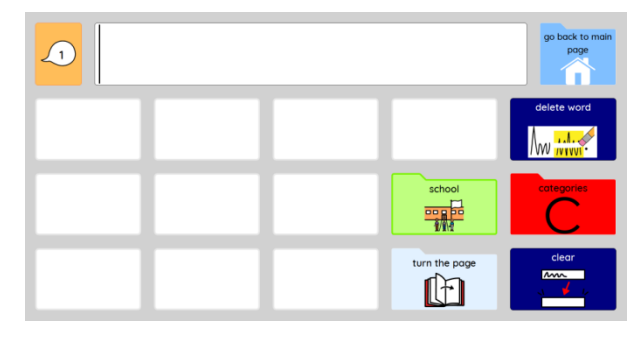

- Space to add 10 vocabulary items / link cells plus TURN THE PAGE (at the bottom right).
- **PODD 15 topic second page** is a blank self-closing page used as the second and subsequent pages in a topic section.

#### **PODD 15 Subject Pages**

Used to add vocabulary for school subjects in the school version of PODD 15

- **PODD 15 subject first page** is used as the first page in a subject specific section.
- In addition to the **Main/Temporary conversation** mode and four operational cells located on all first pages in a section, there are link to the SCHOOL section, SCHOOL CHAT QUESTIONS, and the words I and NOT.

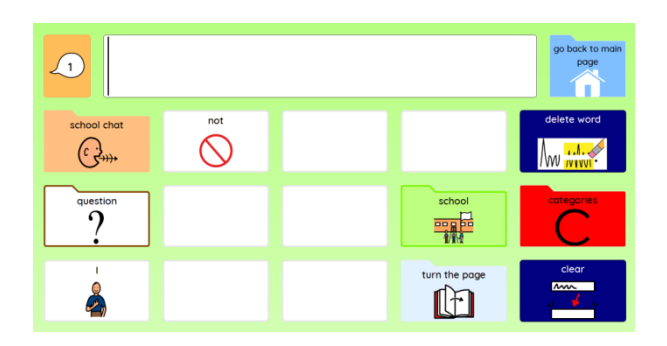

- Space to add 10 vocabulary items / link cells plus TURN THE PAGE (at the bottom right).
- **PODD 15 subject second page** is a blank self-closing page used as the second and subsequent pages in a subject section.

# PODD 15+: Preschool and School

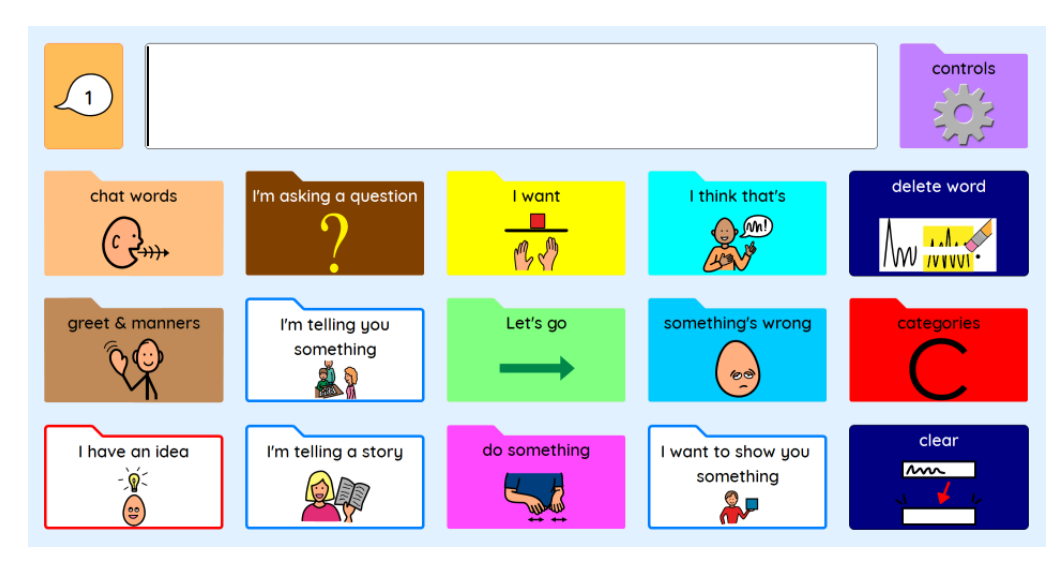

The PODD 15+ page sets are designed for preschool and school age children who are beginning to combine words into 1-2 key word sentences and / or require receptive use of pictographs to support their understanding of other people's messages.

This page set is designed to support children learning to express 1-4 key word sentences. The page set has built-in scaffolds, including pragmatic branch starters and predictable links, to support more intelligible communication at this stage of aided language development.

This page set has a similar vocabulary organisation to the one-page opening expanded function PODD communication books with additional core vocabulary, accessed via self-closing pages linked from every section. This additional core vocabulary is available for partners to produce more complete sentences.

#### **In comparison to the PODD 15, the PODD 15+:**

- Uses the I THINK THAT'S pragmatic branch starter to express opinions, rather than the two branch starters I LIKE THIS and I DON'T LIKE THIS.
- Allows for more specific vocabulary usage with options to express meanings accessed via predictably associated vocabulary self-closing pages.
- Requires a child to manage extra self-closing page changes to access some vocabulary.

#### jabbla.com 29

- Requires extra selections to access some words.
- The additional predictably associated vocabulary self-closing pages in the PODD 15+ supports partner modeling of expanded key word sentences and full complex sentence forms (with some exceptions).
	- An increased number of selections are required for partners to produce more complete sentences using this page set.
	- A different PODD page set would be selected for individuals who use AAC to more efficiently produce expanded key word and complex sentences.

**Predictably associated (core) vocabulary is included in every section** via predictably associated vocabulary self-closing pages. These sections include:

- **Personal pronouns**: I/ME/MY/MINE/MYSELF; YOU/YOUR/YOURS; HE/HIM/HIS; SHE/HER/HERS; WE/US/OUR/OURS; THEY/THEM/THEIR/THEIRS; SOMEONE, EVERYONE
- **Auxiliary verbs**: WILL, CAN, DO/DID/DOES, AM/IS/ARE, WAS/WERE, SHOULD, WOULD, MIGHT
- **Verbs** (core and section specific)
- **Verb tense markers (morphemes)**: PAST TENSE –ED, -ING
	- Note that the verb morphology commands are included for partner use. Children at this stage of language development are encouraged to use the tense clues in the I'M TELLING YOU SOMETHING pragmatic branch
- **Negatives**: NOT, CAN'T, DON'T, WON'T
- **Articles**: A, AN, THE
- **Pronoun / Determiner**: IT, THAT, THIS
- A range of core prepositions, adjectives and adverbs
- **Section-specific nouns, adjectives and adverbs**

#### **PODD 15+ is available in two versions:**

The **preschool version** includes pages specifically designed to support communication in early childhood educational settings. Activity specific displays to participate in common early childhood play based curriculums are included in this page set.

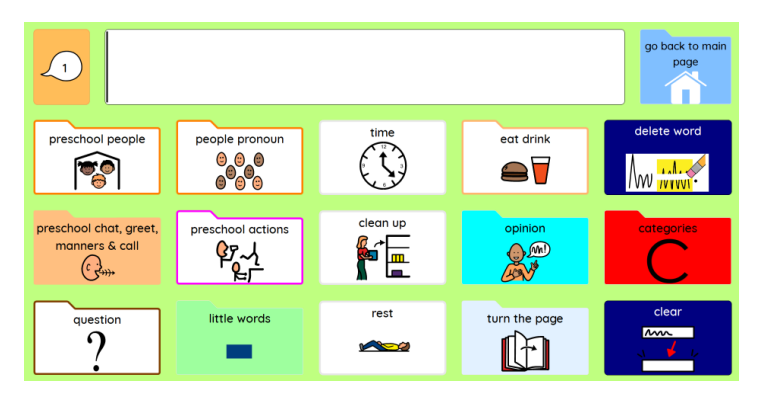

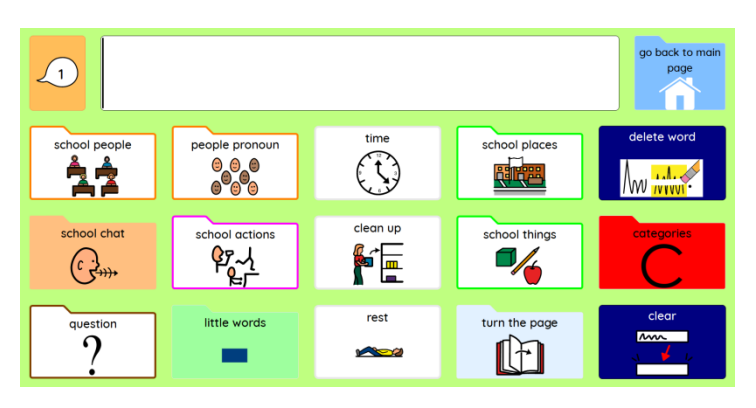

The **school version** includes pages specifically designed to support communication at school and maximise participation in the educational curriculum. Subject-specific displays are included to maximise the efficiency of communication. Topic- specific

displays are included to support more efficient communication on current curriculum topics. At the end of the topic, newly learned vocabulary is transferred into the appropriate section in the main pages for future use.

#### **Using PODD with eye gaze**

PODD 15+ page sets are also offered in a version optimized for eye gaze users.

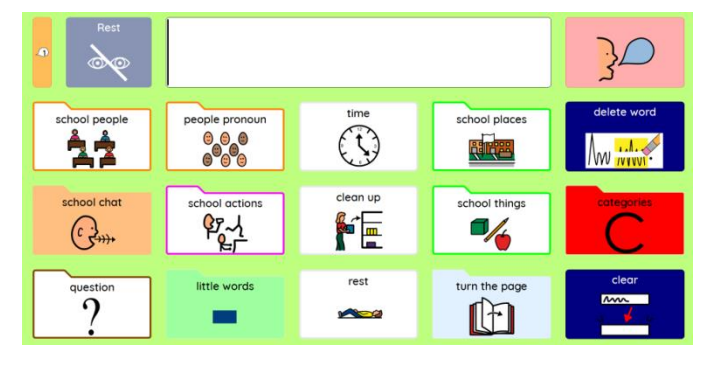

**eye gaze version of PODD 15+ School**

In the eye gaze versions, the pages display a rest cell. There is also a speak cell next to the message box to read the text, since the message box is non-selectable. Content is displayed in different positions to facilitate access to eye gaze users.

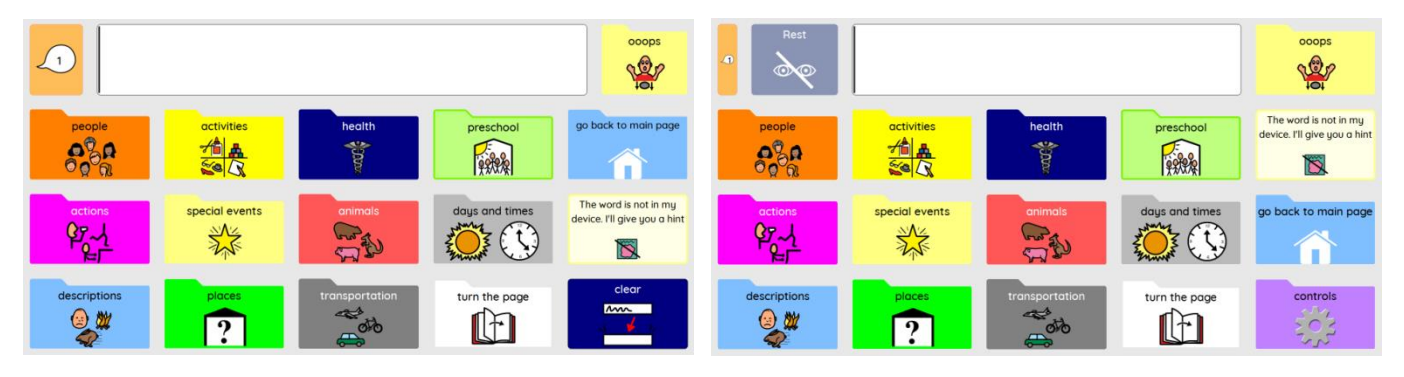

**categories page in both versions of PODD 15+ Preschool**

# **Word Prediction and Symbols Settings**

PODD 15+ page sets for Mind Express allow the user to turn ON or OFF word prediction cells and symbols in the message box.

To access these settings,

• Select the **controls** cell on the **Main** page.

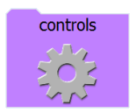

• Then access the **Settings** page and select the desired settings.

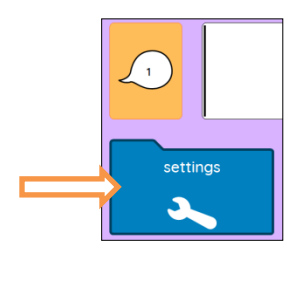

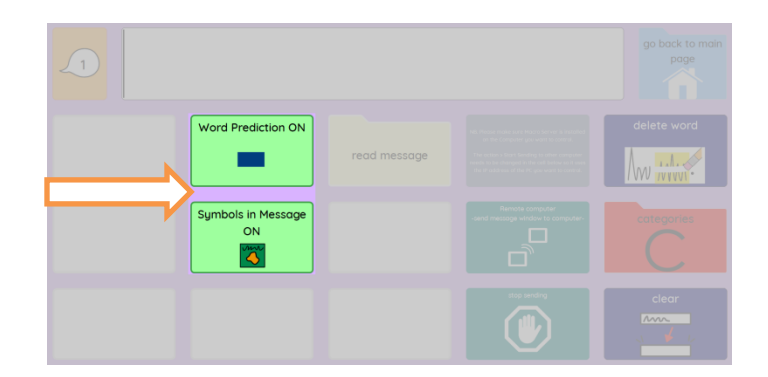

**Note:** the **controls** cell in PODD 15+ for eye gaze is displayed in the **categories** page.

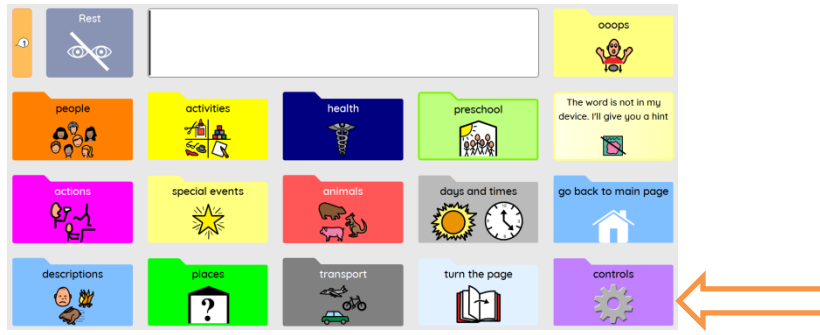

# **Navigation**

Vocabulary in this PODD is organised using both pragmatic branches and a categories index according to the communication intent being expressed.

- **Pragmatic branch starters** are on the main page (note that the quick CHAT section links from the main page to automatically closing pages).
	- There is a link for relating information functions to 03 tell page to access vocabulary for different verb tenses and additional pragmatic branch starters that did not fit on the main page.
- Links to the **Main page** and the **Category index** are accessible from all sections and activity displays, usually on the first page of each section.
- Predictive links are used to assist the child to include sufficient information to aid partner understanding, (e.g. HURT, SORE, PAIN has a direct link to *06 body parts*).
- Operational command to TURN THE PAGE to move between pages in the one section. Automatically closing pages reduce the need for the GO BACK operational commands to return to the first page in a section.
	- OOPS is included on self-closing pages to go back to the first page in the section
	- Some pages that are accessed from multiple locations include a PAGE BACK operational command.
- Includes **activity displays**, **school subject and topic displays**, **anecdote pages**, **joke pages** and **about me pages** for more efficient interaction. Includes alphabet pages for emergent literacy learning (scribbling).

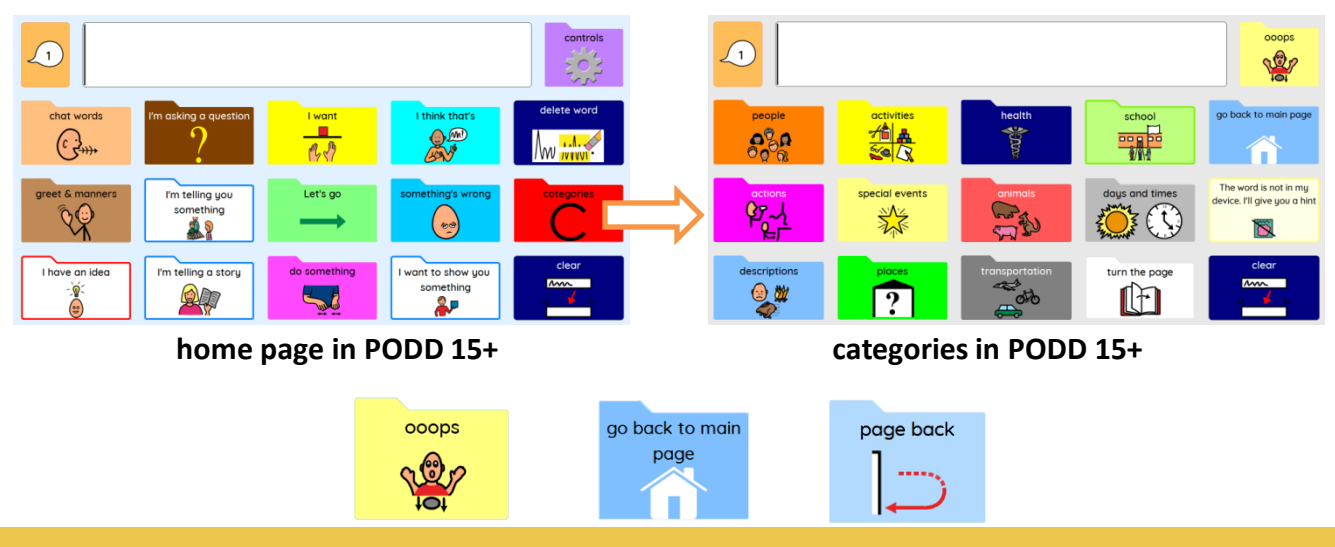

# **Types of Pages**

A number of different page styles are used in the PODD 15+ to suit different communication functions. Templates for all of these pages are included with PODD 15+ to support easier creation of new pages.

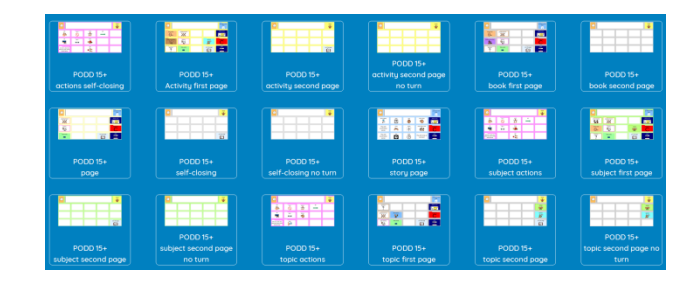

#### **Templates available in PODD 15+ School**

To **locate** these pages,

- Switch to Edit Mode (Menu>Edit or press F2).
- Go to the **Page** section in the edit panel and select the **Page settings** button. This will open the Page settings window.
- Type PODD in the search box. The template pages will be displayed in the window.
- Select the template you want to use to make a new page and click OK.

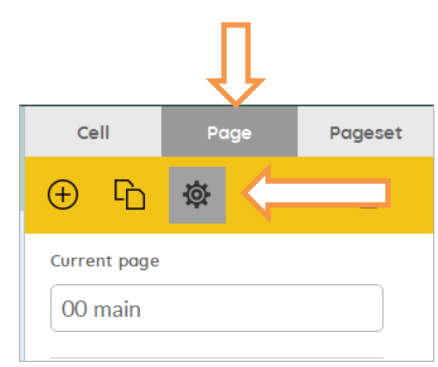

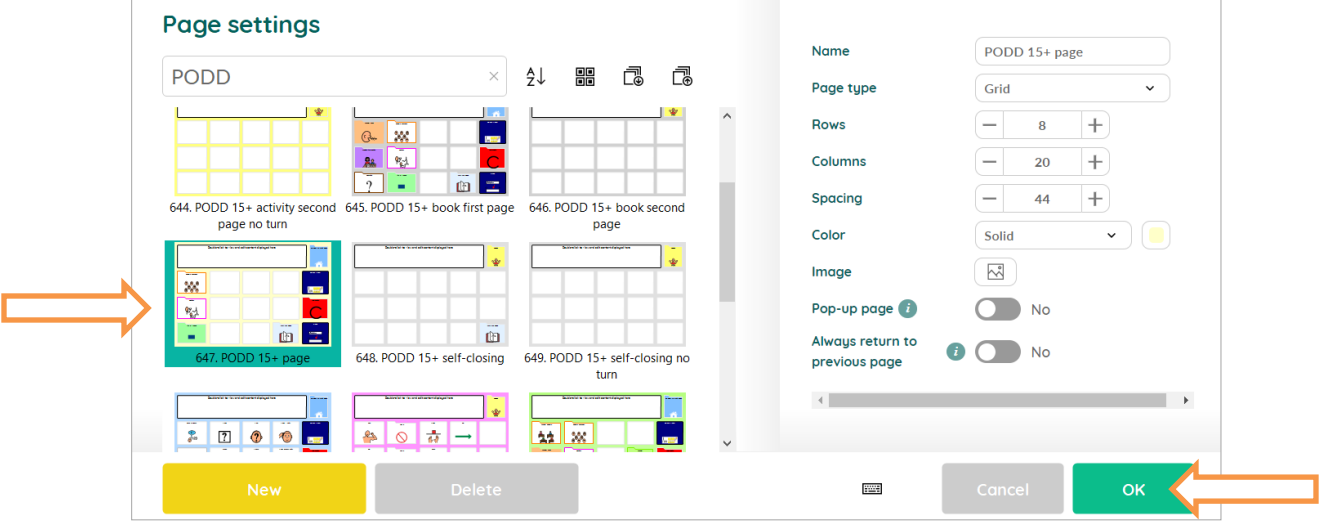

- **Duplicate** the page, rename it, and link it to the section where you want to add more vocabulary.
- Current page PODD 15+ Activity first page To create a **link**, • First select a cell. E<br>田<br>田 • Then add to the cell the action **Go to**  $\Box$  **Go to page** Go to... Go to page
- 

• Press **and choose the page you want to link.** 

- Choose a page  $\times$   $\overline{\phantom{0}}$  $\frac{A}{Z}\downarrow$  $\hat{ }$  $25^{\circ}$  $\mathbf{G}$  $\mathbf{B}$ **BB** 28 2  $60$ ä, å t<mark>å</mark>  $8H$  $\bullet$ 四 ÷  $\mathbf{O}_{k}$ B  $90$  $\overline{H}$  $\bullet$   $\bullet$   $\bullet$ **Extra** 面白  $1. +00$  main  $2. +01$  controls  $3. +01$  edit 4. +01 pronouns A Ø  $0 0 0 1$  $\mathbb{E}$  of  $\mathbb{E}$  $777$ ó Ħ  $\bullet$  $^\circledR$ g)  $\frac{999}{717}$  $\circ$   $\Box$   $\Box$  $0.79$   $79$   $69$  $\langle \phi \rangle$  -  $\phi^2_{\pi}$  - $\sqrt{2}$  $\circ$ 8 - - 0  $5. +01$  pronouns B 7. +01 read message 8. +01a little words  $6. +01$  questions
- Add content to the cells in the new page.
- Exit Edit mode (Menu>Done edit or press F2) and save your work.

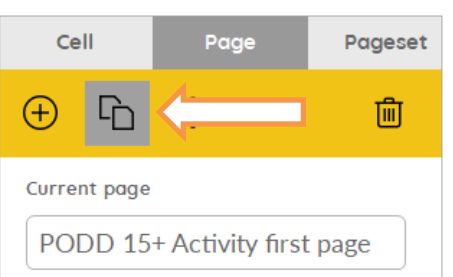

# **PODD 15+ page**

- Generally used as the first page in a section.
- MAIN/TEMPORARY CONVERSATION cell at the top of the page to the left of the message window.
- Four operational cells are located on the right side of this page: GO BACK TO MAIN PAGE; DELETE WORD; CATEGORIES and CLEAR.

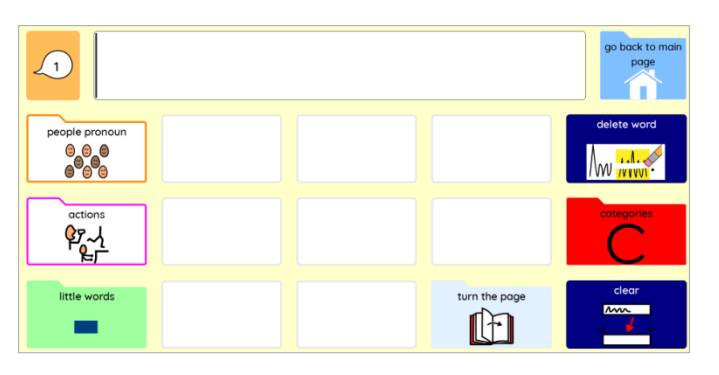

- Cells linking to self-closing pages to access predictably associated (core) vocabulary
	- PRONOUN
	- **EXACTIONS (different self-closing pages in every section)**
	- **ELITTLE WORDS**
- Space to add 8 vocabulary items / link cells plus TURN THE PAGE (at the bottom right).

In addition to customising the vocabulary on this page:

- An action page will need to be made (from **PODD 15+ action self-closing page**) and linked from ACTIONS.
- A second page will need to be made (from PODD 15+ self-closing page) and linked from TURN THE PAGE.

# **PODD 15+ action self-closing page**

- Used to add section-specific actions (verbs)
- The actions cell links to different actions self-closing pages in each section, with core and section specific verb vocabulary selected to suit the section (predictably associated vocabulary).

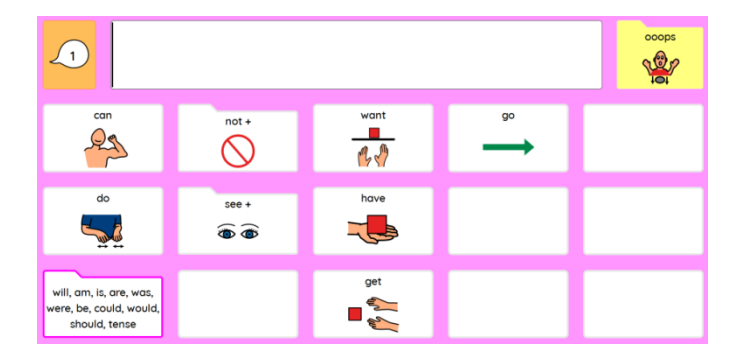

- The actions self-closing page includes core vocabulary verbs and links in their usual position (to support automaticity to access the same items on different pages).
- There are 6 blank spaces to add section-specific predictably associated verbs. NOTE that the verbs already on the page may be deleted if they are not predictably associated with the new section.
# **PODD 15+ self-closing page**

- Generally used for second and subsequent pages in a section
- Most cells on this page are programmed to automatically close the page when selected.
- OOPS is located on the top right cell to close the page without making a selection.
- Space to add 14 vocabulary items.
- TURN THE PAGE (at the bottom right).

# **PODD 15+ self-closing page no turn**

• Generally used for last pages in a section. It has the same layout as the PODD 15+ self-closing page, without the TURN THE PAGE

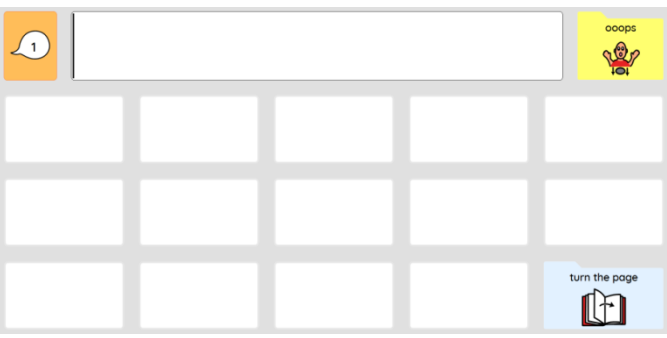

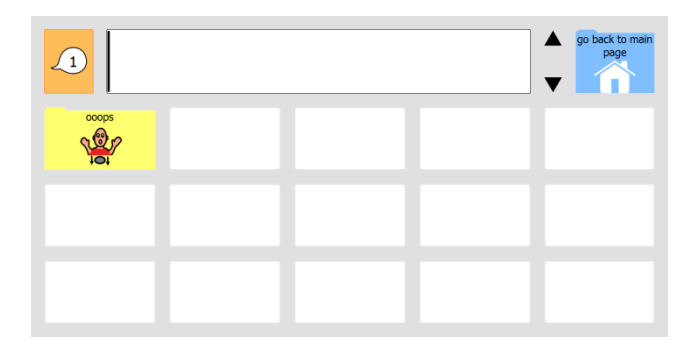

# **Removing an action from a cell**

PODD self-closing pages are programmed to close once a cell is selected. Each cell has an **action** to automatically close the page.

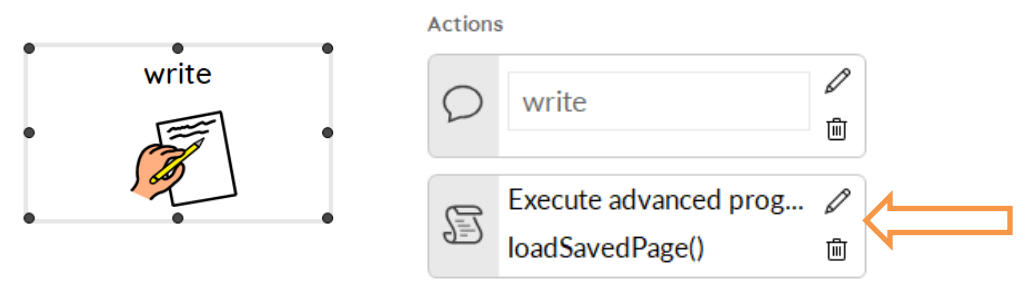

To change the behavior and keep the page open once a cell is selected, the action needs to be **removed** from the cell.

• Switch to Edit mode (Menu>Edit or press F2).

- Select the cell to modify.
- Remove the action by selecting the **delete** button in the edit panel.
- Exit Edit mode (Menu>Done edit or press F2).
- Save your changes.

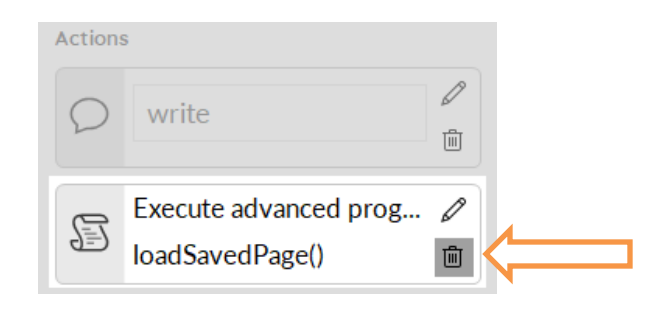

# **Activity specific pages**

Used for activity specific displays designed to support interaction during an ongoing activity.

**PODD 15+ Activity first page** is used as the first page in an activity specific section.

• In addition to the MAIN/TEMPORARY CONVERSATION button and four operational cells located on the right side of all first pages in a section, there are links to pages to access more predictably associated vocabulary to support interaction during the activity.

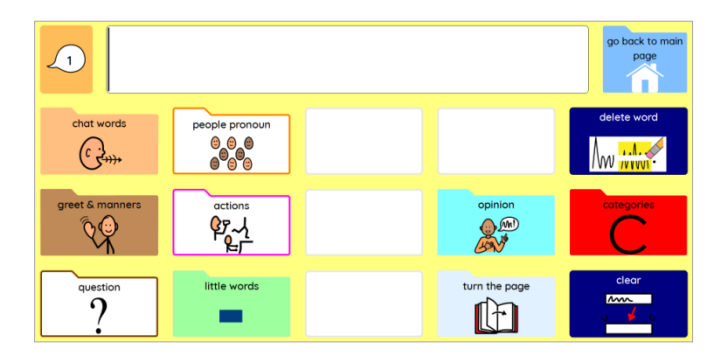

- **E GREETINGS AND MANNERS**
- QUESTIONS
- PRONOUN
- ACTIONS (links to different page for each activity)
- **ELITTLE WORDS**
- OPINIONS
- Space to add 4 vocabulary items / link cells TURN THE PAGE (at the bottom right).

In addition to customising the vocabulary on this page:

- An action page will need to be made (from PODD 15+ actions self-closing) and linked from ACTIONS.
- A second page will need to be made (from PODD 15+ activity second page) and linked from TURN THE PAGE.

**PODD 15+ activity second page** is a self-closing page used as the second page in an activity specific section.

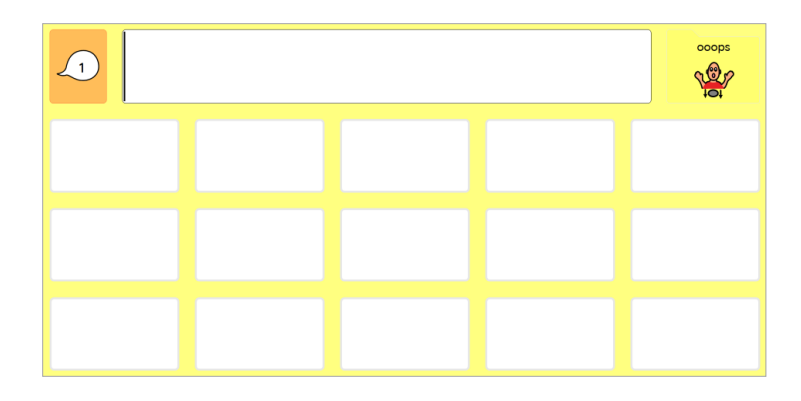

# **PODD 15+ Preschool activity**

An alternative activity specific page to support interaction in preschool environments with additional links to:

- KINDER PEOPLE
- KINDER CHAT WORDS (the kinder chat words self-closing page includes a further link to KINDER GREETINGS AND MANNERS

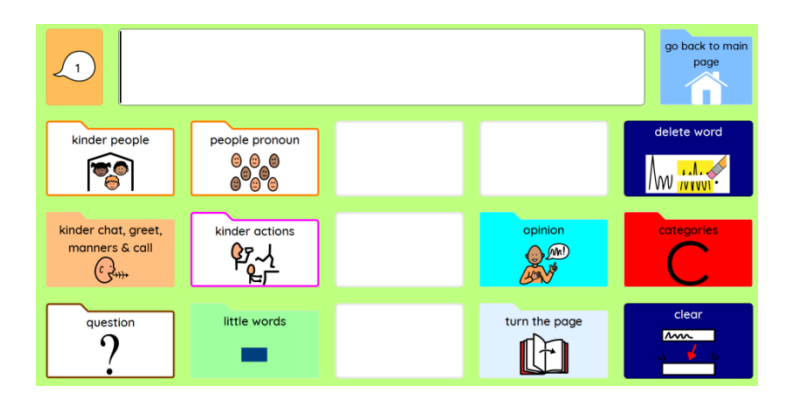

# **PODD 15+ Story Page**

- Page used for storing prepared anecdotes and news
- There are spaces to store preferred conversation starters and wrap up comments.
- Symbols represent parts of an anecdote / personal story / oral narrative.

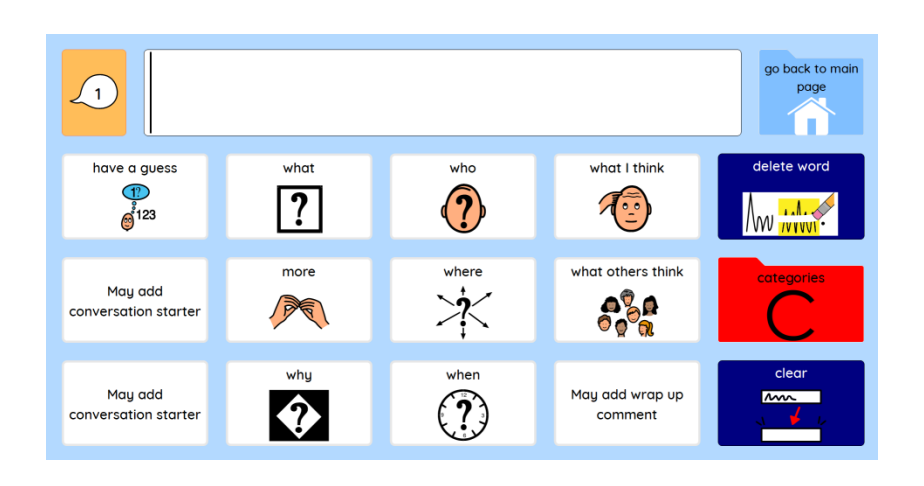

After co-constructing a story for this page with the child, an adult would store parts of the story onto the appropriate cell.

Most of these cells have already a label and a symbol but don't send their content to the message box because they don't have a **Text** action.

To add a **Text** action,

- Switch to Edit mode (Menu>Edit or press F2).
- Select the cell you want to edit.
- Select **Add action** in the edit panel and then the **Text** action.

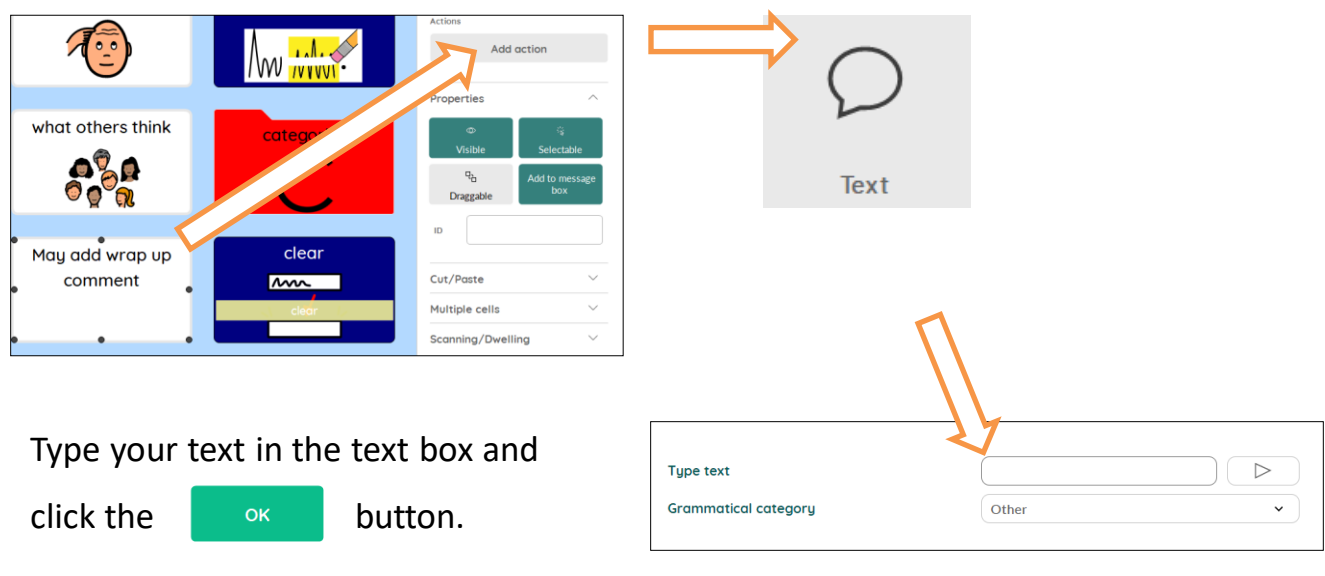

# **Book Pages**

Used for story-specific displays designed to support interaction during shared reading **in the preschool version and literacy instruction and participation in the school version.**

### **Preschool Book pages**

Used for story-specific displays designed to support interaction during shared reading **in the preschool version**

- **PODD 15+ book first page** is used as the first page with general vocabulary to interact during shared reading. This page includes direct links to OPINION & BOOK TALK pages.
- The only changes needed on this page are to add the name of the book and edit TURN THE PAGE to go to the new second page for the specific book vocabulary.

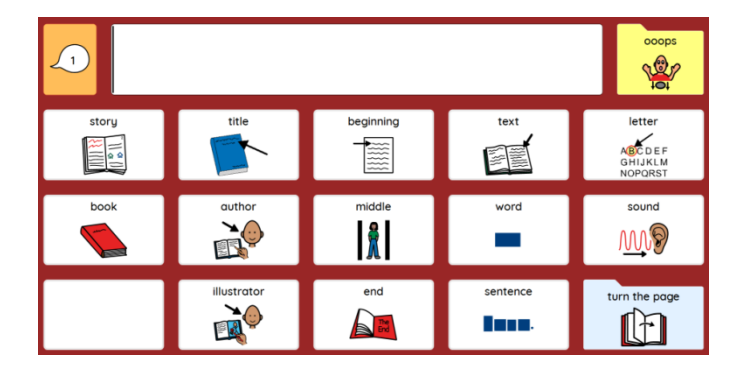

page bac  $\sqrt{1}$ chat words a different bo insert name of ီႏွိ Add  $C_{3m}$ book picture book tall  $\frac{1}{2}$  $\frac{Q_{\text{AM}}}{\sqrt{2}}$ AR  $\overline{\mathbf{R}}$ turn the page question  $\Omega$ m  $\sim 22$ 

• The BOOK TALK page includes vocabulary to talk about books and text (emergent literacy development).

• **PODD 15+ book second page** is a blank self-closing page used to add story specific vocabulary on the second page in the preschool version.

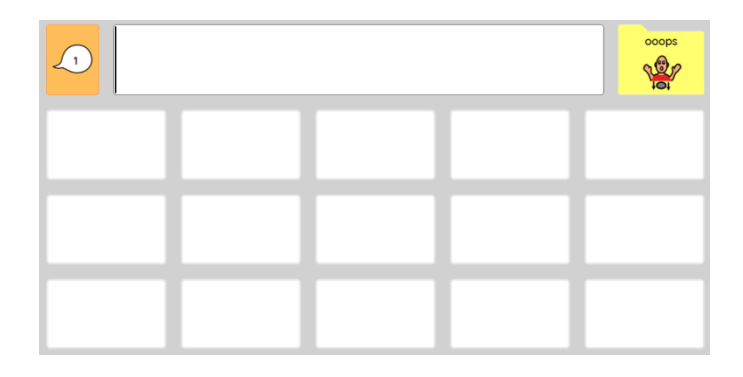

### **School Book Pages**

- Used for story specific displays designed to support interaction during shared / guided reading **in the school version**
- Similar layout to the activityspecific page with a link to SCHOOL CHAT (which includes links to OPINIONS and GREETINGS AND MANNERS) replacing CHAT and a link to the READING INSTRUCTION automatically closing page.
- Five spaces to add story / text specific vocabulary

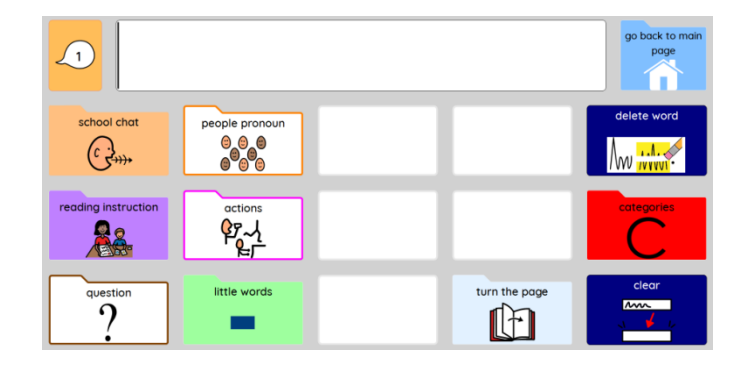

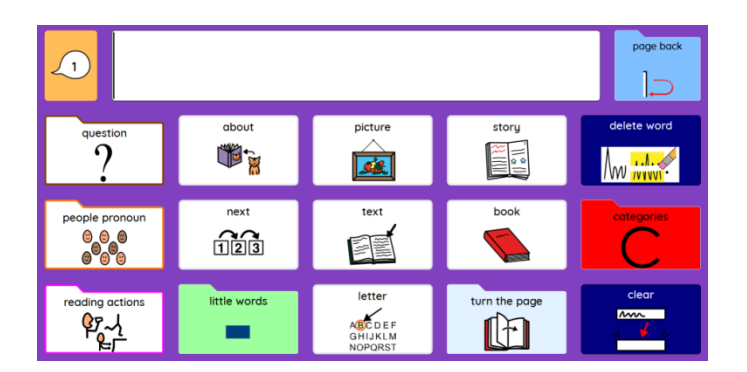

• The READING INSTRUCTION page includes a range of vocabulary for literacy instruction.

• **PODD 15+ book second page** is used for the second and subsequent pages.

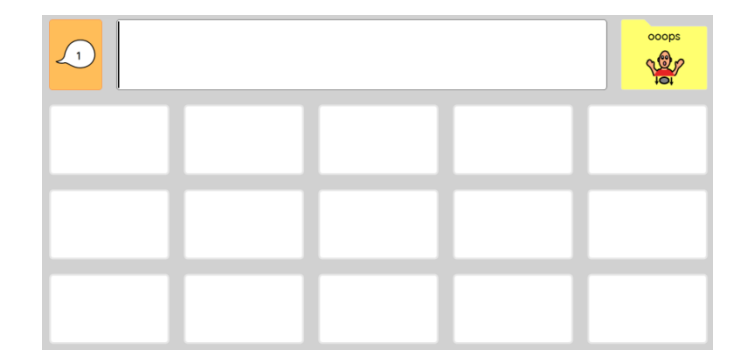

## **PODD 15+ Topic Pages**

Used to add vocabulary for school topics in the **school version** of PODD 15+

- **PODD 15+ topic** is used as the first page in a topic-specific section.
- In addition to MAIN/TEMPORARY CONVERSATION and the four operational cells located on the right side of all first pages, there are links to the automatically closing pages.
	- **QUESTIONS**
	- PRONOUN
	- ACTIONS (different pages for each topic)
	- **DESCRIPTIONS**
	- **ELITTLE WORDS**

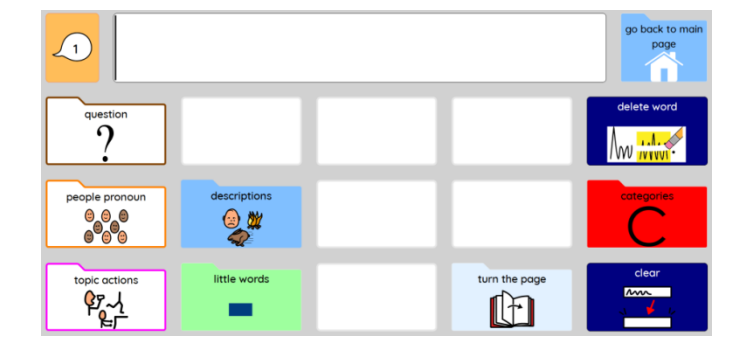

• Space to add 6 vocabulary items / link cells and TURN THE PAGE (in the bottom right corner).

- An action page will need to be made (from **PODD 15+ topic actions**) and linked from ACTIONS.
- A second page will need to be made (from **PODD 15+ topic second page**) and linked from TURN THE PAGE.

# **PODD 15+ Subject Pages**

Used to add vocabulary for school subjects in the school version of PODD 15+

- **PODD 15+ subject first page** is used as the first page in a subject specific section.
- In addition to MAIN/TEMPORARY CONVERSATION and four operational cells located on all first pages in a section, there are links to the self-closing pages.
	- SCHOOL PEOPLE
	- **E** SCHOOL CHAT
	- **QUESTIONS**
	- PRONOUN
	- ACTIONS (different pages for each subject)
	- **ELITTLE WORDS**
	- SCHOOL

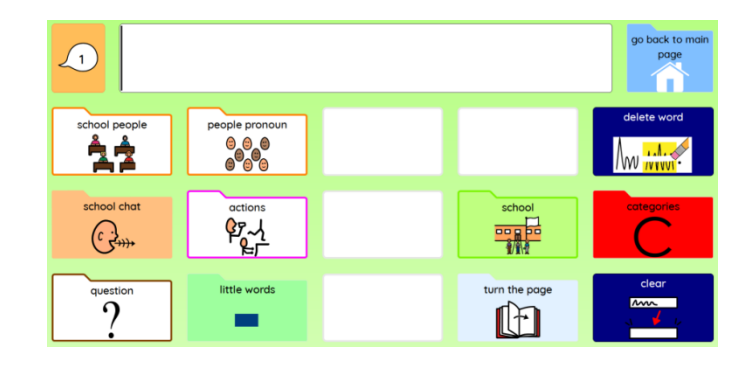

- Space to add 4 vocabulary items / link cells and TURN THE PAGE (at the bottom right).
- In addition to customising the vocabulary on this page:
- An action page will need to be made (from **PODD 15+ subject actions**) and linked from ACTIONS.
- A second page will need to be made (from P**ODD 15+ subject second page**) and linked from TURN THE PAGE.

# PODD 60 Expanded Key Word

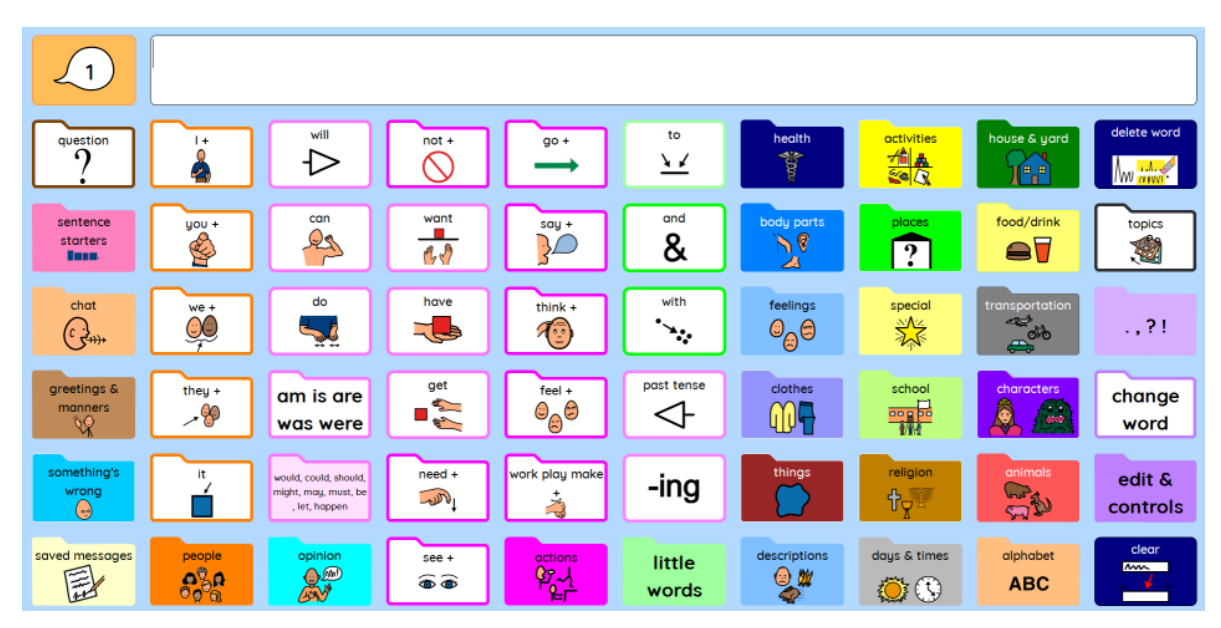

The PODD 60 expanded key word page set is designed for children and teenagers who are able to use key word sentences and are learning to use symbols and whole words, word morphology spelling and word prediction to communicate for a full range of purposes.

This page set has a similar language complexity and vocabulary organisation to the two-page opening 70 and two-page opening with a side panel 48 expanded key word PODD communication books.

The PODD 60 expanded key word page set includes sentence starters, core and predictably associated vocabulary to increase the efficiency of communication.

The first page of the 60 expanded key word page set includes common core vocabulary that may be used to quickly talk in context on an established topic and the main navigation index to access vocabulary on other sections. Verb morphology operational cells for PAST TENSE and ING are also located on this page.

**Associated vocabulary self-closing popup pages** are used to extend the range and variation of vocabulary available. For example, the variations of I, ME, MY, MINE (found on one cell in a paper book with a smart-partner operating system) are accessed via a self-closing page linked from the "I" cell.

- Note that the vocabulary item "I" is in the same page location as the link to the *I selfclosing popup page*. This physical adjacency increases efficiency of communication, as it is not necessary to visually search or move the hand to access the word "I" after selecting the "I" link cell.
- The *I self-closing popup page* also includes common sentence starters beginning with I to increase efficiency of communication. Note that automaticity is reinforced with the verbs on the I self-closing popup page being in the same location as the corresponding verbs on the main page.
- The same patterns are repeated on all the pronoun self-closing popup pages.

 $(1)$ question<br> $\gamma$ 

# **Word Prediction and Symbols Settings**

PODD 60 page sets for Mind Express allow the user to turn ON or OFF word prediction cells and symbols in the message box.

To access these settings, select the **edit & controls** cell and choose the desired settings.

E

 $\equiv$  (b)

 $\equiv$ (i)  $\downarrow$ 

E  $\frac{2}{3}$ 

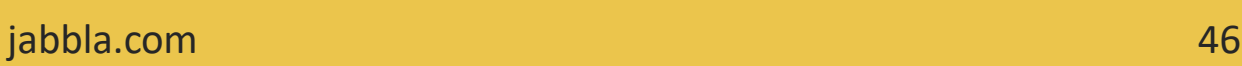

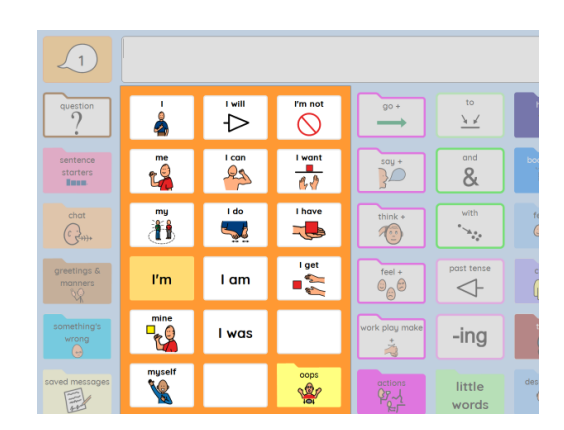

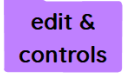

# **Navigation**

All sections in the 60 expanded key word page set can be accessed from the main page.

### **Self-closing page or PAGE based section?**

Some sections in the PODD 60 expanded key word page set use automatically closing self-closing pages for the first page in the section. The first page in other sections is a page that requires navigation back to the main page via a MAIN PAGE link cell. The choice of a page or self-closing page section is based on the vocabulary usage patterns for the vocabulary in that section and the need for predictably associated vocabulary that is not included in the core vocabulary on the main page.

For example, the PLACES section is often accessed to select only one word from that section. Sentences using PLACES vocabulary can be started using the core vocabulary on the MAIN page and then navigation to the PLACES section is required to access one place specific word. **Places Self-Closing Page**

However, multiple words are often selected from the SPECIAL EVENTS section, and people may continue conversations about special events requiring vocabulary from this section across more than one turn. It is therefore more efficient to remain in this section to select more than one word from this section, without having to return to the MAIN PAGE between words.

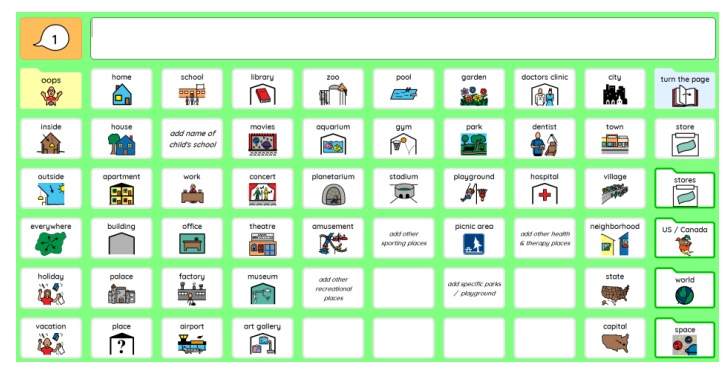

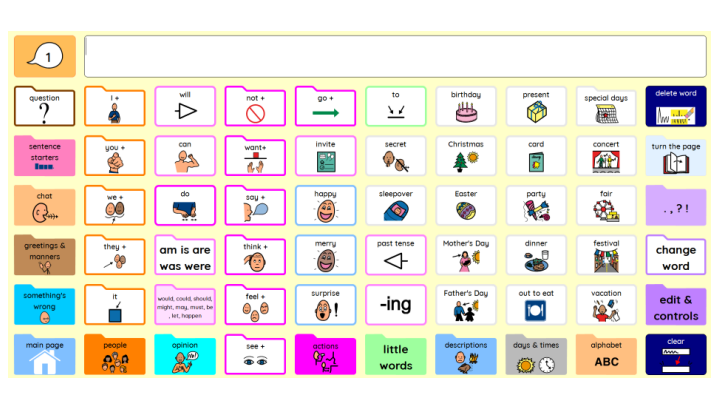

**Special Events Page**

### **A page layout is also more efficient for activity, topic, and subject displays where multiple vocabulary items from that section are required during ongoing interactions.**

For more efficient communication, links to these commonly used sections are repeated on every **PAGE**:

- **QUESTIONS**
- **E SENTENCE STARTERS**
- CHAT WORDS
- **E** GREETINGS AND MANNERS
- **E** SOMETHING'S WRONG
- PEOPLE
- OPINION
- ACTIONS (links to different page in each section to include section specific verbs in addition to links to the main action word pages that are organised alphabetically).
- **ELITTLE WORDS**
- **DESCRIPTIONS**
- **DAYS & TIMES**
- ALPHABET
- **PUNCTUATION self-closing page**
- **WORD MORPHOLOGY self-closing page**
- **EDIT AND CONTROLS**

Links to the self-closing pages to access predictably associated (core) pronoun and verb vocabulary are repeated on every page in the PODD 60. Verb morphology operational cells for PAST TENSE and ING are also repeated on every page.

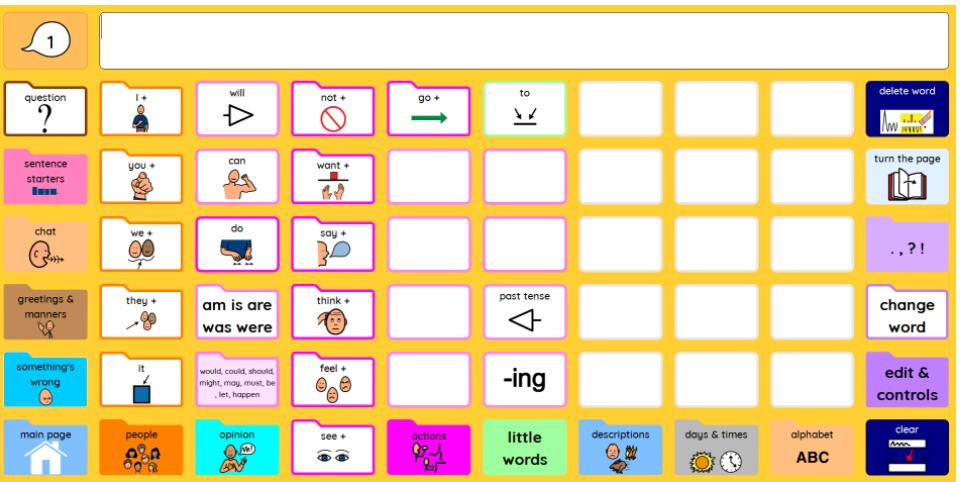

### **Sentence Starter Page**

The *sentence starter* page includes commonly used sentence starters and topic introductions to support more efficient communication.

Some of the items on this page link to other pages of vocabulary to add further, predictable, beginnings to sentences that are then completed using vocabulary from other sections. Items on this page insert into the message window.

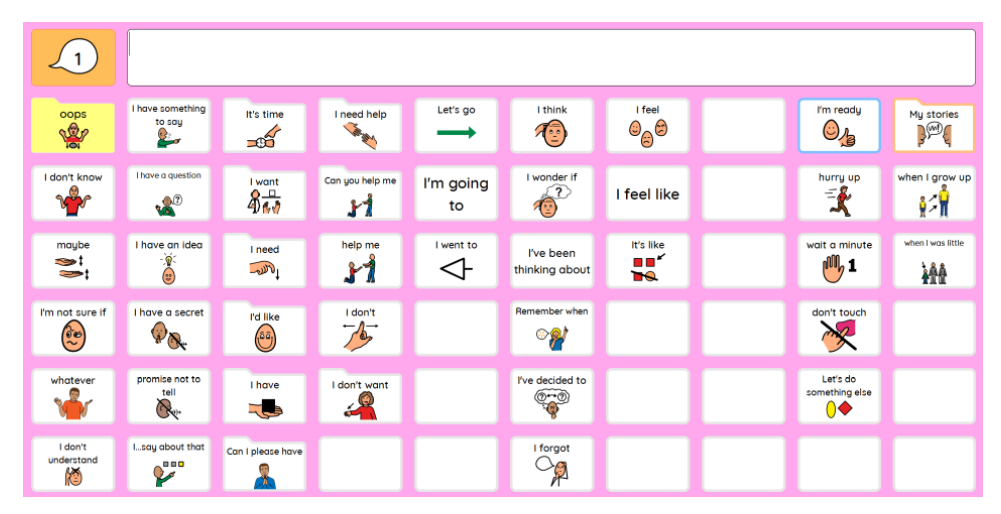

### **Chat Words**

In the PODD 60, the Chat words section includes social and communication management and repair phrases that frequently need to be quickly spoken out loud. Items on this page are programmed to speak the label for faster initiation of communication (i.e., they do not insert into the message window). Any items that sometimes need to be inserted into the message window, to add other words, are repeated in the SENTENCE STARTER pages. There is a link to JOKES on this page.

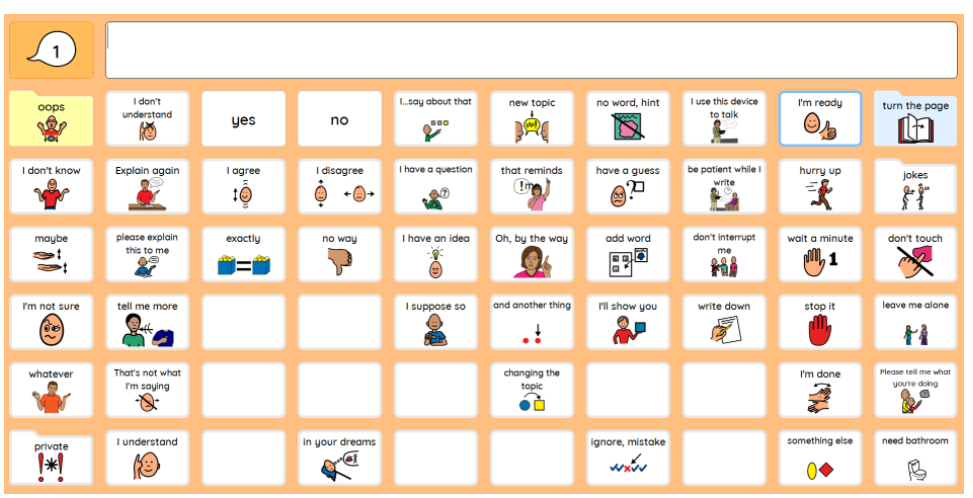

### **Saved Messages**

This page provides a space to save personal messages and stories.

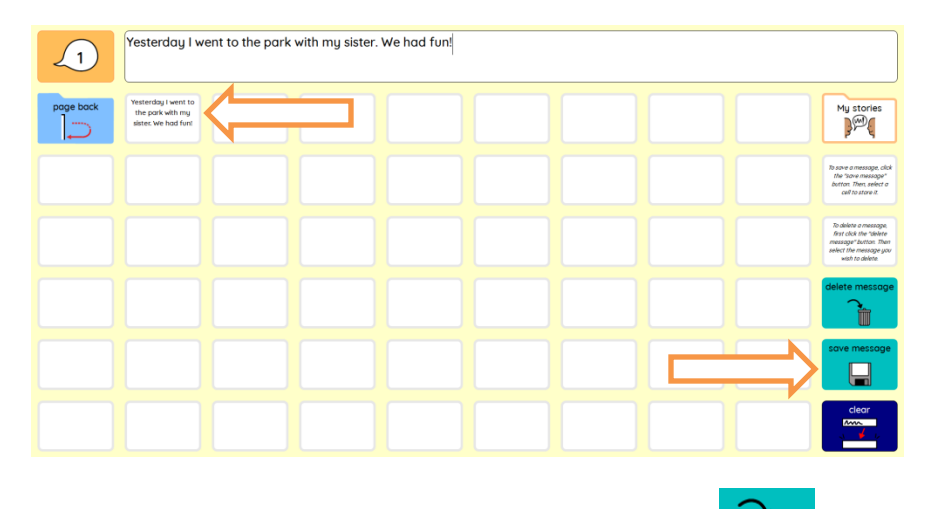

First select the **save** cell and then one of the empty cells on the page.

This action will automatically store the content of the message box into the empty cell.

To remove a message, first select the **delete noticly** cell and then the message you wish to delete.

To retrieve a stored message, just click on the cell with the message. The text will be placed again in the message box.

# **Types of Pages**

A number of different page styles are used in the PODD 60 expanded key words to suit different communication functions. Templates for all of these pages are included with PODD 60 expanded key words to support easier creation of new pages.

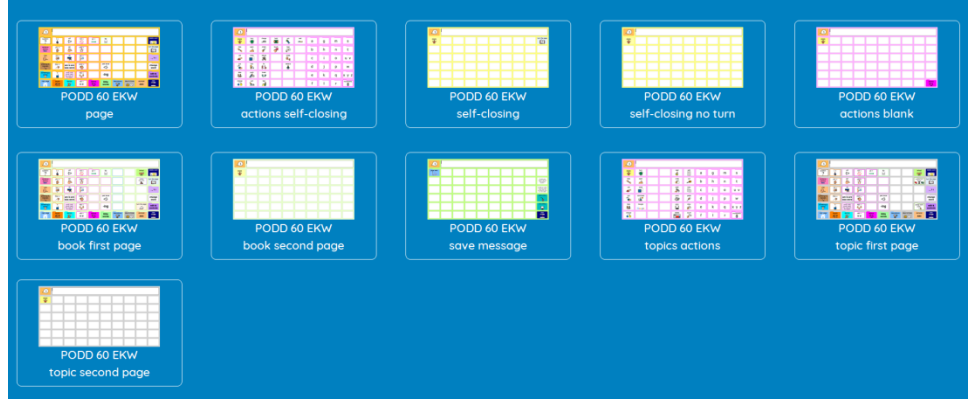

**Templates available in PODD 60 expanded key word** 

To **locate** these pages,

- Switch to Edit Mode (Menu>Edit or press F2).
- Go to the **Page** section in the edit panel and select the **Page settings** button. This will open the Page settings window.
- Type PODD in the search box. The template pages will be displayed in the window.
- Select the template you want to use to make a new page and click OK.

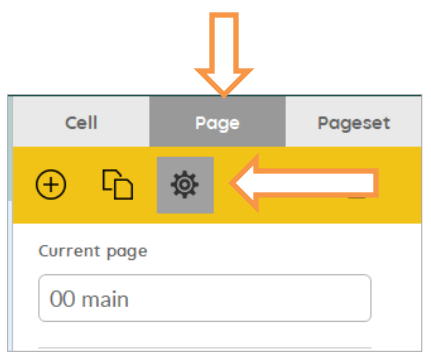

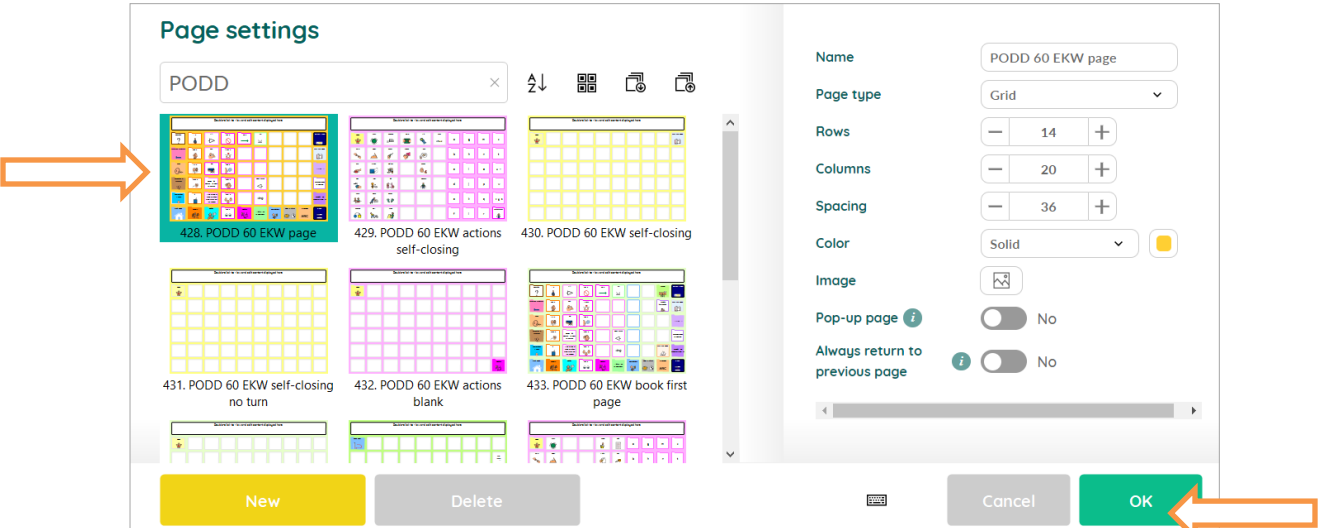

• **Duplicate** the page, rename it, and link it to the section where you want to add more vocabulary.

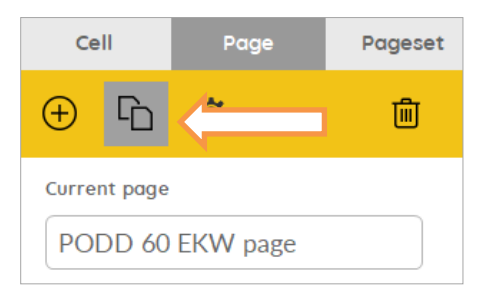

### To create a **link**,

- First select a cell.
- Then add to the cell the action **Go to**

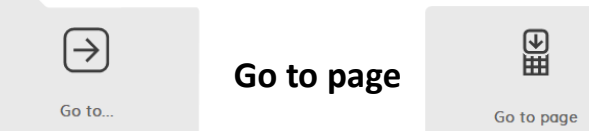

• Press and choose the page you want to link.

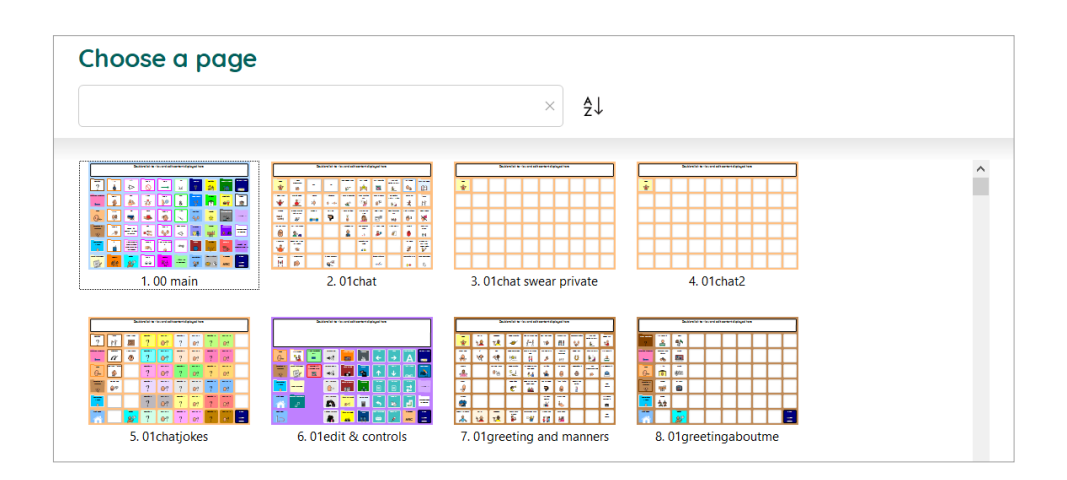

- Add content to the cells in the new page.
- Exit Edit mode (Menu>Done edit or press F2) and save your work.

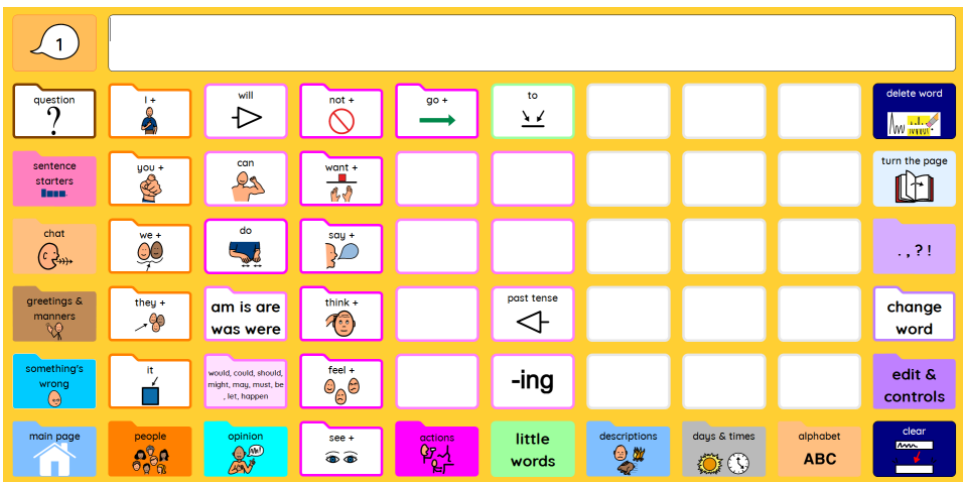

- Generally used as the first page in a section or activity-specific page.
- Includes all of the standard links to other sections of vocabulary and links to the predictably associated vocabulary self-closing pages to access core vocabulary from consistent locations.
- Includes past and –ing, verb morphology.
- Includes spaces to add 21 vocabulary items.

- **An action page will need to be made (from PODD 60 EKW actions selfclosing page**) and linked from ACTIONS.
- A second page will need to be made (from PODD 60 EKW self-closing **page**) and linked from TURN THE PAGE.

### **PODD 60 Book Pages**

Used for story-specific displays designed to support interaction during guided reading literacy instruction and discussion. Note these displays are designed to increase the efficiency of interaction and group discussion around a specific story/text, not to read books out loud.

### **PODD 60 EKW Book**

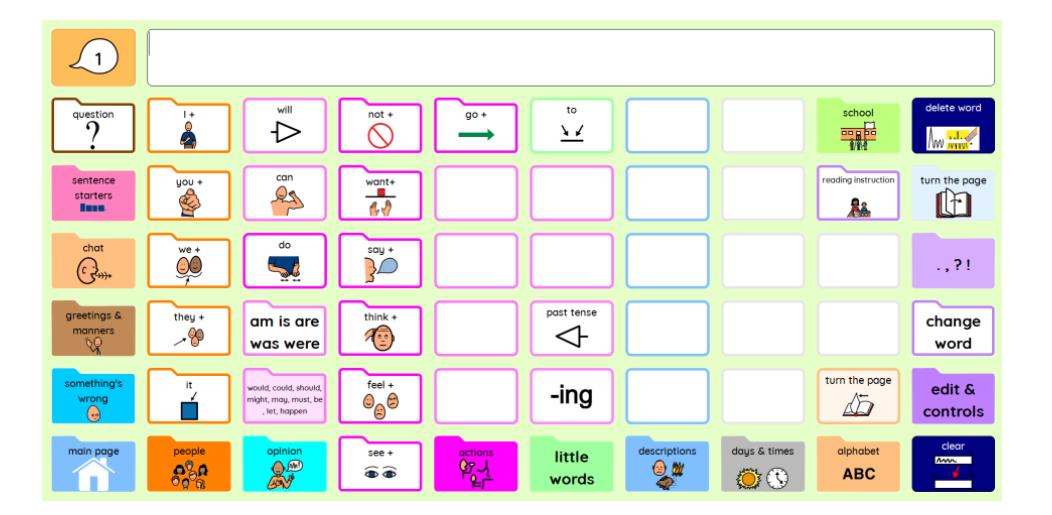

- Generally used as the first page of the story specific book page.
- Includes all of the standard links to other sections of vocabulary and links to the predictably associated vocabulary self-closing pages to access core vocabulary from consistent locations.
- Includes past and –ing, verb morphology.
- Includes a link to a reading instruction page to include vocabulary used in literacy instruction.
- Includes spaces to add 18 vocabulary items.

- An action page will need to be made (from PODD 60 EKW book actions **self-closing page**) and linked from ACTIONS.
- A second page will need to be made (from **PODD 60 EKW book second page**) and linked from TURN THE PAGE.

### **PODD 60 Topic Pages**

Used to add vocabulary for school topics.

#### $(1)$  $\overline{\nabla}$ to  $\sqrt{2}$  $\hat{ }$  $\overline{\bigcirc}^{\text{not +}}$ 開 sentence<br>starters<br>**Auto**  $\frac{m}{\sqrt{2}}$ Sepa  $25$ 阳  $\overline{\odot}$  $\sum_{i=1}^{\text{say }+}$  $\widehat{(\cdot)}$ فارك  $.721$ past tense  $\begin{pmatrix} 1 \\ 1 \\ 1 \end{pmatrix}$ am is are change  $-99$ ◁ was were word rould, could, should,<br>night, may, must, be<br>, let, happen  $rac{fee1+}{\omega_{\odot}\,\odot}$ saved w edit & -ing ų controls little  $\mathbb{R}^p$  $\rho_{\beta}^{\circ}$  $\widehat{\bullet}$ ⊙\_₩ **ABC** words  $\bullet$

### **PODD 60 EKW topic first page**

- Used as the first page in a topic section
- Includes all of the standard links to other sections of vocabulary and links to the predictably associated vocabulary self-closing pages to access core vocabulary from consistent locations.
- Includes past and –ing, verb morphology.
- Includes a direct link back to the SCHOOL section and a link to WRITING and TECH things
- Includes a link to a SAVED WORK page for easier saving of written work produced on that topic.
- Includes spaces to add 18 vocabulary items.

- An action page will need to be made (from **PODD 60 EKW topic actions**) and linked from ACTIONS.
- A second page will need to be made (from **PODD 60 EKW topic second page**) and linked from TURN THE PAGE.

### **PODD 60 School Subject Pages**

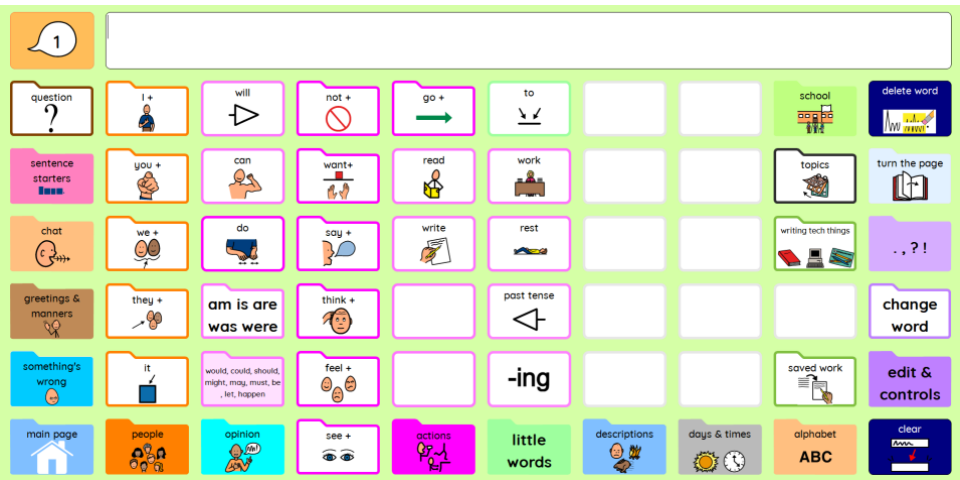

- Used to add vocabulary for school subjects.
- There are no templates for these pages as there are multiple blank pages already available in the page set (in the SCHOOL section, select SUBJECT PAGES to view the existing and blank subject pages).
- Includes all of the standard links to other sections of vocabulary and links to the predictably associated vocabulary self-closing pages to access core vocabulary from consistent locations.
- Includes past and –ing, verb morphology.
- Includes a direct link back to the SCHOOL section and a link to WRITING and TECH things
- Includes a link to a SAVED WORK page for easier saving of written work produced for that subject.
- Includes a direct link to TOPIC pages.
- Blank ACTIONS and second page self-closing pages are already linked from the subject pages in the page set.

# PODD 60 Complex Syntax

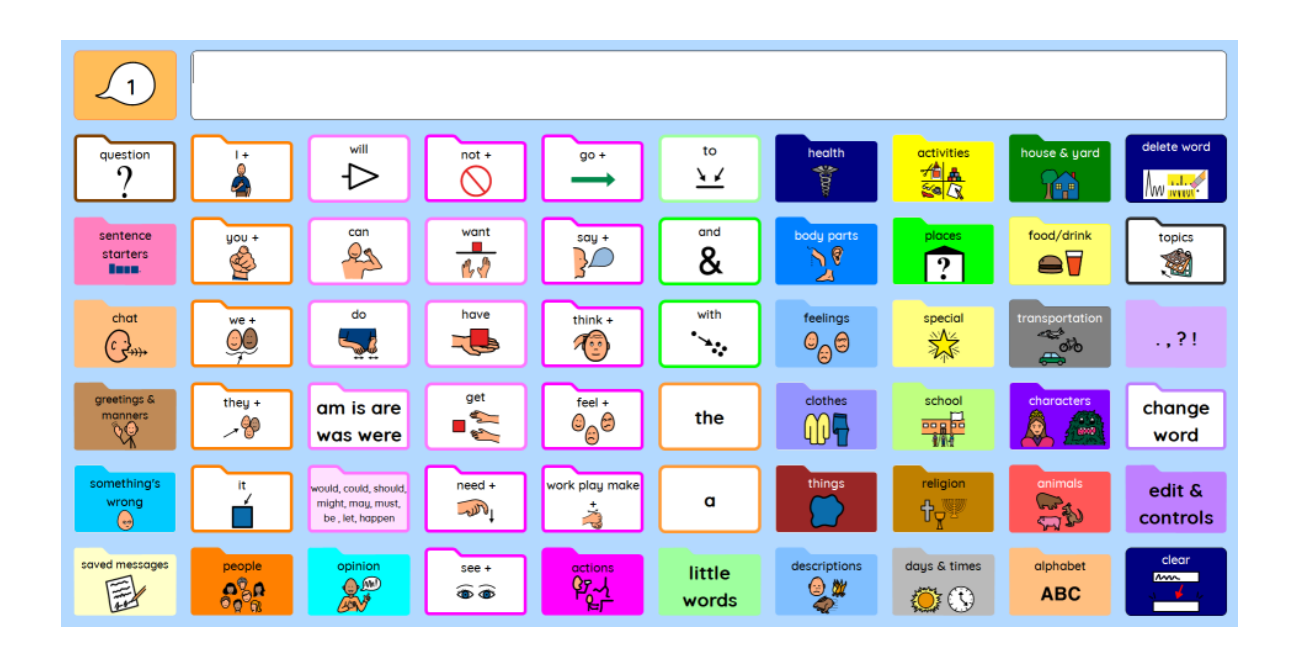

The PODD 60 complex page set is designed for children and teenagers who are able to use whole words, symbols, and word morphology to produce complex sentences to communicate for a full range of purposes. Spelling with word prediction is available, but a large vocabulary is available for people still learning to spell and to increase efficiency for those individuals who can spell for communication.

This page set has a similar language complexity and vocabulary organisation to the two-page opening 90+ and the two-page opening with a side panel 100+ complex syntax PODD communication books.

The PODD 60 complex page set sentence starters, core and predictably associated vocabulary to increase the efficiency of communication.

This page set also uses **predictably associated verb morphology self-closing popup pages** to increase efficiency. When any verb is selected on the PODD 60 complex page set, a small self-closing popup page automatically appears adjacent to the original position of the verb on the page so the user can select the verb form they require. **This is the critical difference between the PODD 60 expanded key word page set and the PODD 60 complex page set.**

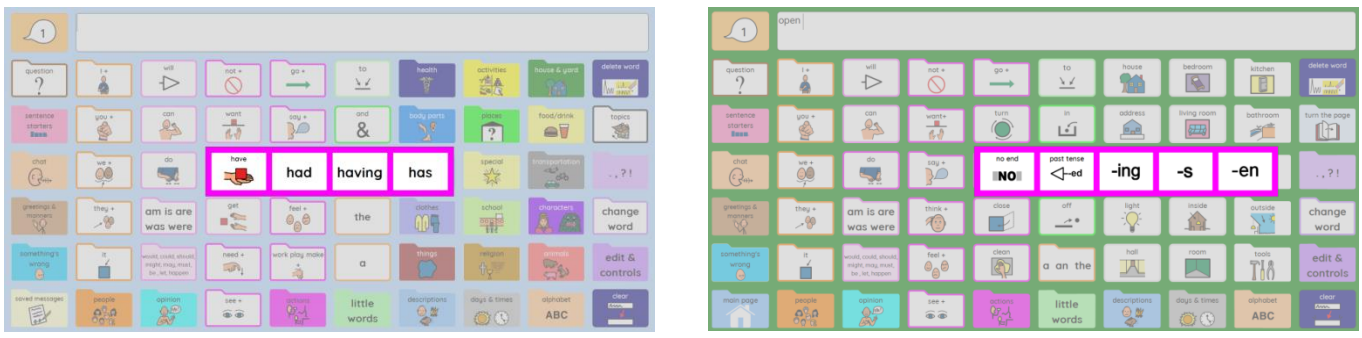

**This complex version of the PODD 60 should only be selected for individuals who are established users of word morphology**. Individuals who are still learning to use verb word morphology will find the Expanded Key Word version of the PODD 60 less confronting.

Other **differences** between the PODD 60 Complex and PODD 60 Expanded Key Word page sets include:

- A and THE as single items on the main page and accessible via a self-closing popup page to A, AN THE on all other pages (these words are in the LITTLE WORDS section in the Expanded Key Word version).
- Addition of the 'LL, 'D and 'VE forms on the personal pronoun self-closing popup page
- Increased use of written words, without symbols, for some vocabulary items and phrases.

The first page of the 60 complex page set includes common core vocabulary that may be used to quickly talk in context on an established topic and the main navigation index to access vocabulary on other sections.

**Associated vocabulary self-closing popup pages** are used to extend the range and variation of vocabulary available. For example, the variations of I, ME, MY, MINE (found on one button in a paper book with a smart-partner operating system) are accessed via a self-closing popup page linked from the "I" cell.

- Note that the vocabulary item "I" is in the same page location as the link to the *I selfclosing popup page*. This physical adjacency increases efficiency of communication, as it is not necessary to visually search or move the hand to access the word "I" after selecting the "I" link cell.
- The *I self-closing popup page* also includes common sentence starters beginning with "I" to increase efficiency of communication. Note that automaticity is reinforced with the verbs on the *I self-closing popup page*  being in the same location as the corresponding verbs on the main page.
- The same patterns are repeated on all the pronoun self-closing popup pages.

auestion<br>O

# **Word Prediction and Symbols Settings**

PODD 60 page sets for Mind Express allow the user to turn ON or OFF word prediction cells and symbols in the message box.

 $\frac{1}{2}$ 

ः<br>च(ः)↓

m **PR** 

To access these settings, select the **edit & controls** cell and choose the desired settings.

> ٠ **Dols in Mess**<br>ISO

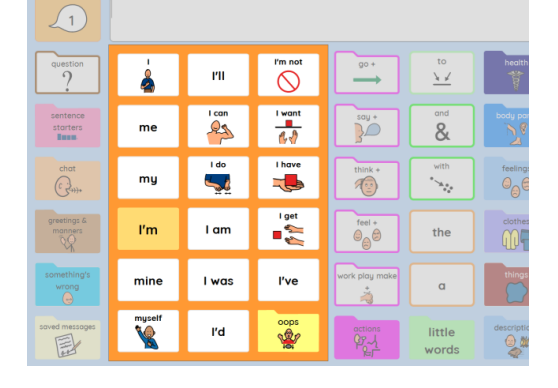

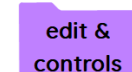

# **Navigation**

All sections in the 60 Complex Syntax page set can be accessed from the main page.

### **Self-closing page or PAGE based section?**

Some sections in the PODD 60 complex syntax page set use automatically closing self-closing pages for the first page in the section. The first page in other sections is a page that requires navigation back to the main page via a MAIN PAGE link cell. The choice of a page or self-closing page section is based on the vocabulary usage patterns for the vocabulary in that section and the need for predictably associated vocabulary that is not included in the core vocabulary on the main page.

For example, the PLACES section is often accessed to select only one word from that section. Sentences using PLACES vocabulary can be started using the core vocabulary on the MAIN page and then navigation to the PLACES section is required to access one place specific word.

However, multiple words are often selected from the SPECIAL EVENTS section, and people may continue conversations about special events requiring vocabulary from this section across more than one turn. It is therefore more efficient to remain in this section to select more than one word from this section, without having to return to the MAIN PAGE between words.

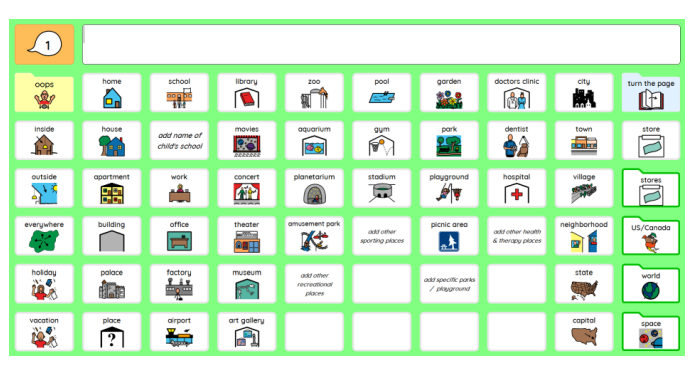

**Places Self-Closing Page**

| $\mathbf{1}$                         |                    |                                                               |                     |                                 |                                         |                               |                           |                        |                           |
|--------------------------------------|--------------------|---------------------------------------------------------------|---------------------|---------------------------------|-----------------------------------------|-------------------------------|---------------------------|------------------------|---------------------------|
| question<br>റ                        | $^{+}$<br>۵        | will<br>Ð                                                     | $not +$             | $q_0$ +                         | to<br>↘<br>_                            | birthdau<br>∰                 | present<br>W              | special days<br>■      | delete word<br>$\sqrt{m}$ |
| sentence<br>starters<br><b>Bosni</b> | $y_0 +$<br>RO      | can<br>جھ<br>$\sim$                                           | wont+<br>ᅩ<br>40    | invite<br>窆                     | secret<br>$\mathcal{P}_{\mathcal{O}_n}$ | Christmas<br>率                | card<br>$\overline{c}$    | concert<br><b>AR</b>   | turn the poge<br>IЮ       |
| chat<br>$(c_{5})$                    | $we +$<br>$\infty$ | do                                                            | say +               | hoppu<br>G                      | sleepover<br>◉                          | Easter<br>۰                   | party<br>K                | fair<br>避              | .                         |
| greetings &<br>monners<br>V          | they +<br>≁%       | am is are<br>was were                                         | think +<br>不        | merry<br>$\widehat{\mathbb{G}}$ | out to eat                              | Mother's Dau<br>$-24$         | dinner<br>ò               | festival<br>鰥          | change<br>word            |
| something's<br>wrong<br>$\Theta$     | n                  | would, could, should.<br>might, mou, must<br>be . let. happen | feel +<br>$\bullet$ | surprise<br>O)                  | a an the                                | Father's Day<br>Ġ.            | vocation<br><b>آهاز</b>   | parade<br>鼎            | edit &<br>controls        |
| main page                            | people<br>880      | opinion<br>$\bullet \mathcal{D}$<br>AV.                       | $500 +$<br>65       | actions<br>$\mathbb{P}$         | little<br>words                         | descriptions<br>M<br>g<br>ZD. | days & times<br>$O^{(3)}$ | alphabet<br><b>ABC</b> | clear<br>m                |

**Special Events Page**

**A page layout is also more efficient for activity, topic and subject displays where multiple vocabulary items from that section are required during ongoing interactions.**

For more efficient communication, links to these commonly used sections are repeated on every **PAGE**:

- **QUESTIONS**
- **EXENTENCE STARTERS**
- **E** CHAT WORDS
- **GREETINGS AND MANNERS**
- **E SOMETHING'S WRONG**
- PEOPLE
- OPINION
- ACTIONS (links to different page in each section to include section specific verbs in addition to links to the main action word pages that are organised alphabetically).
- **ELITTLE WORDS**
- **DESCRIPTIONS**
- **DAYS & TIMES**
- ALPHABET
- **PUNCTUATION self-closing page**
- **WORD MORPHOLOGY self-closing page**
- **EDIT AND CONTROLS**

Links to the self-closing pages to access predictably associated (core) pronoun and verb vocabulary are repeated on every page in the PODD 60. Predictably associated verb morphology self-closing popup pages are linked from all verb vocabulary.

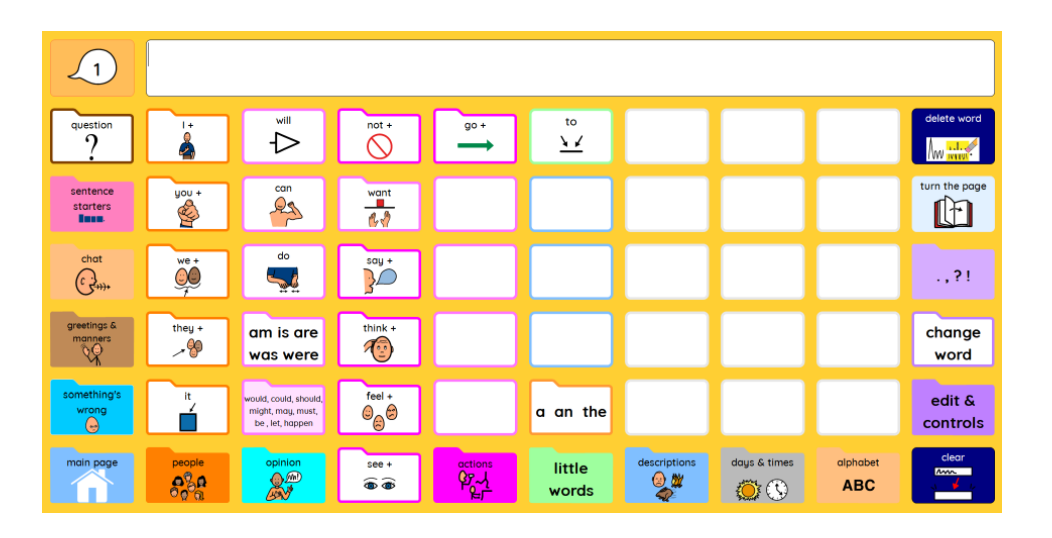

### **Sentence Starter Page**

The *sentence starter* page includes commonly used sentence starters and topic introductions phrases to support more efficient communication.

Some of the items on this page link to other pages of vocabulary to add further, predictable, beginnings to sentences that are then completed using vocabulary from other sections. Items on this page insert into the message window.

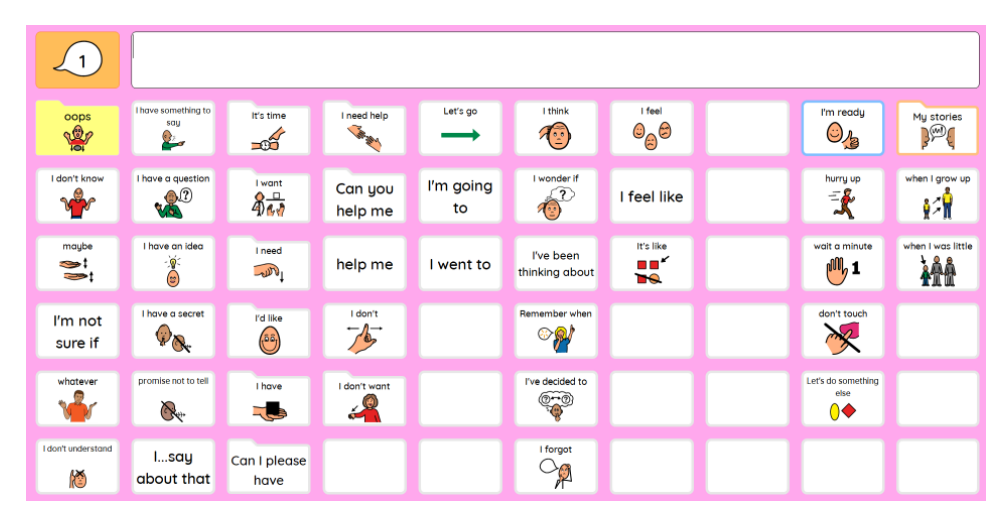

### **Chat Words**

In the PODD 60, the Chat words section includes social and communication management and repair phrases that frequently need to be quickly spoken out loud. Items on this page are programmed to speak the label for faster initiation of communication (i.e., they do not insert into the message window). Any items that sometimes need to be inserted into the message window, to add other words, are repeated in the SENTENCE STARTER pages. There is a link to JOKES on this page.

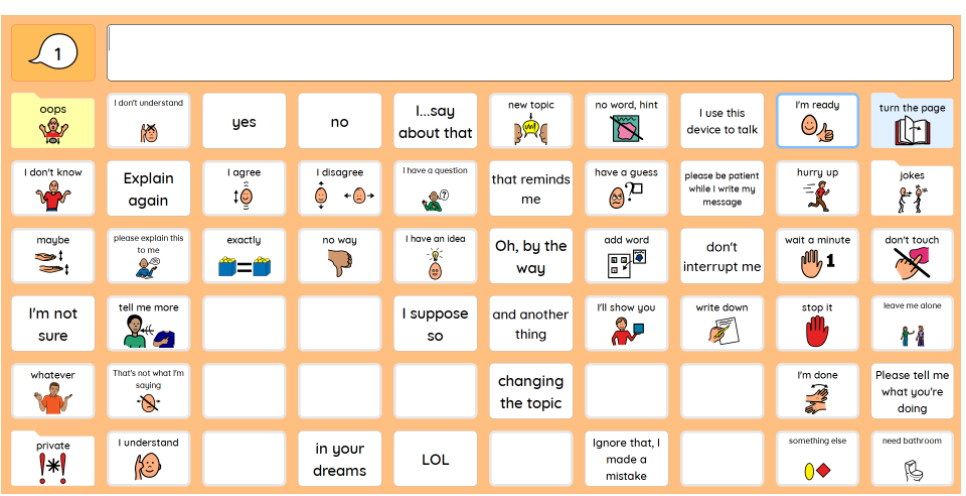

### **Saved Messages**

This page provides a space to save personal messages and stories.

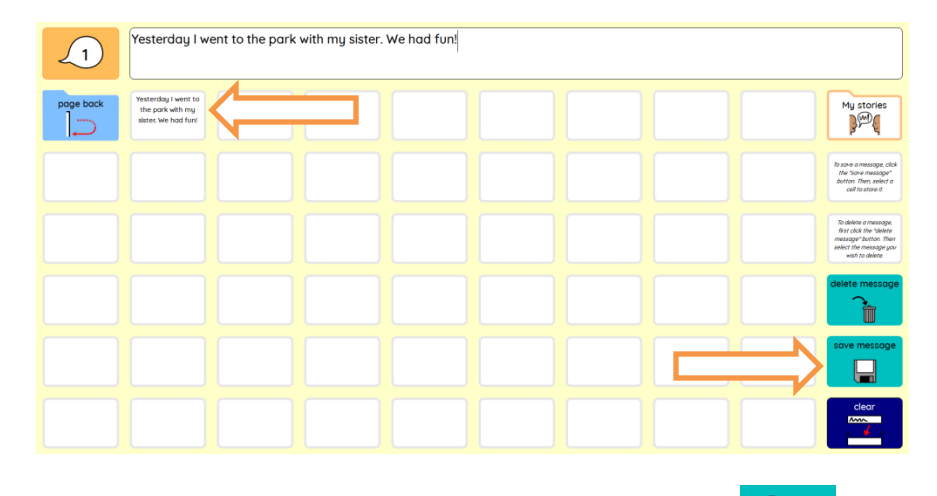

First select the **save** cell and then one of the empty cells on the page.

This action will automatically store the content of the message box into the empty cell.

To remove a message, first select the **delete norm** cell and then the message you wish to delete.

To retrieve a stored message, just click on the cell with the message. The text will be placed again in the message box.

# **Types of Pages**

A number of different page styles are used in the PODD 60 complex syntax page set to suit different communication functions. Templates for all of these pages are included with PODD 60 complex to support easier creation of new pages.

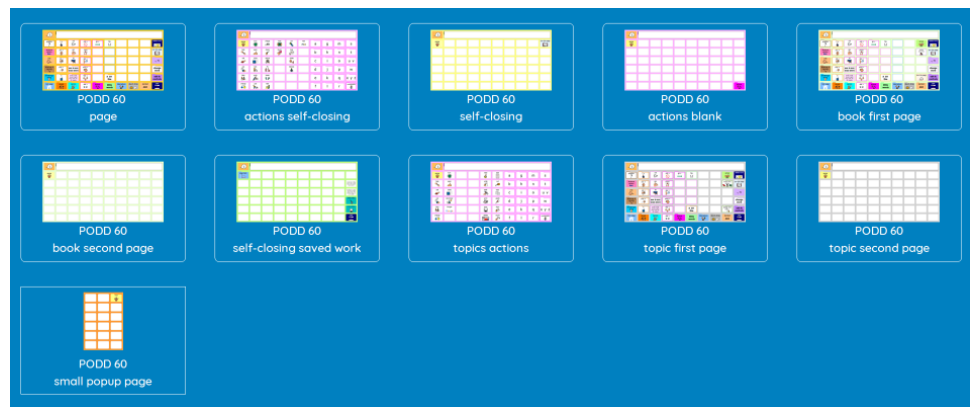

**Templates available in PODD 60 complex syntax** 

To **locate** these pages,

- Switch to Edit Mode (Menu>Edit or press F2).
- Go to the **Page** section in the edit panel and select the **Page settings** button. This will open the Page settings window.
- Type PODD in the search box. The template pages will be displayed in the window.
- Select the template you want to use to make a new page and click OK.

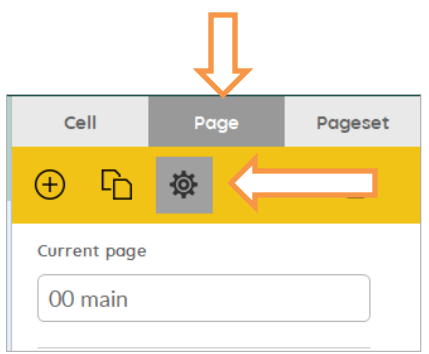

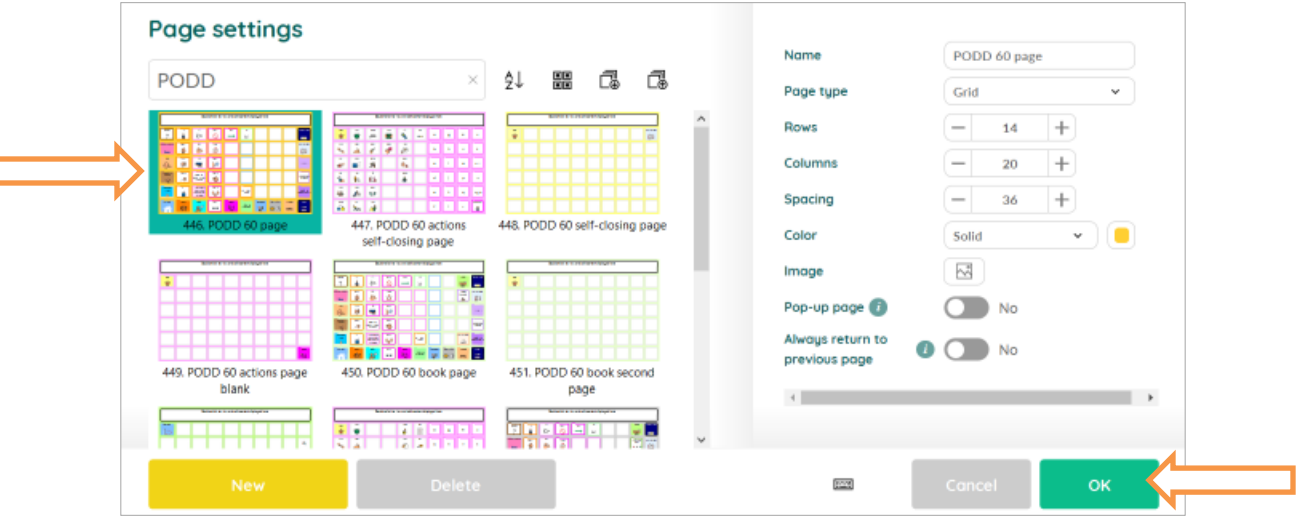

• **Duplicate** the page, rename it, and link it to the section where you want to add more vocabulary.

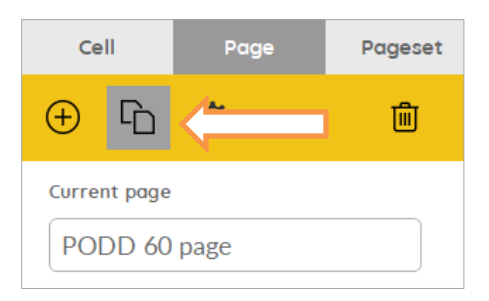

### To create a **link**,

- First select a cell.
- Then add to the cell the action **Go to**

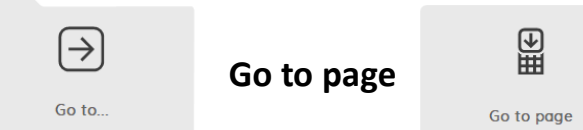

• Press and choose the page you want to link.

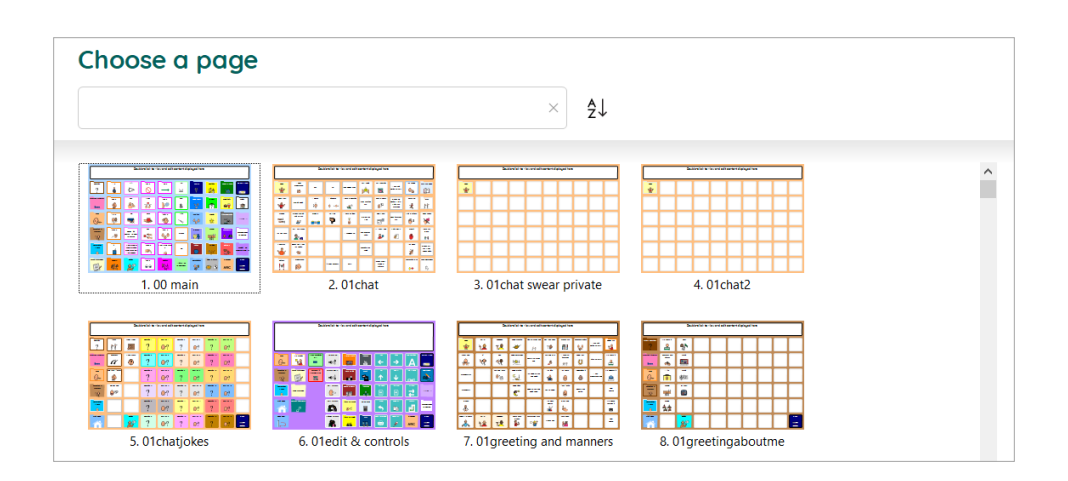

- Add content to the cells in the new page.
- Exit Edit mode (Menu>Done edit or press F2) and save your work.

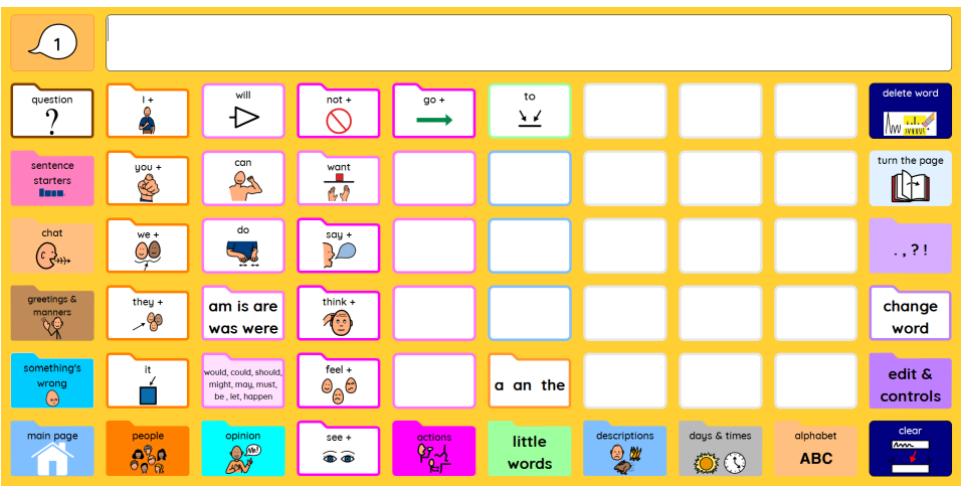

- Generally used as the first page in a section or activity specific page.
- Includes all of the standard links to other sections of vocabulary and links to the predictably associated vocabulary self-closing pages to access core vocabulary from consistent locations.
- Includes spaces to add 22 vocabulary items.
- Four cells with pink borders have existing links to the verb morphology selfclosing pages

- An action page will need to be made (from PODD 60 actions self-closing **page**) and linked from ACTIONS.
- A second page will need to be made (from **PODD 60 self-closing page**) and linked from TURN THE PAGE.

### **PODD 60 Actions Self-Closing Page**

- Used to add section specific verb vocabulary
- Includes links to the main, alphabetically organised, section of verbs.
- All cell spaces are pre-programmed to link to the appropriately positioned verb morphology self-closing popup page.
- **DO NOT use cell swapping when customising verb pages as it will result in the verb morphology self-closing popup page being misaligned with the verb cell.**

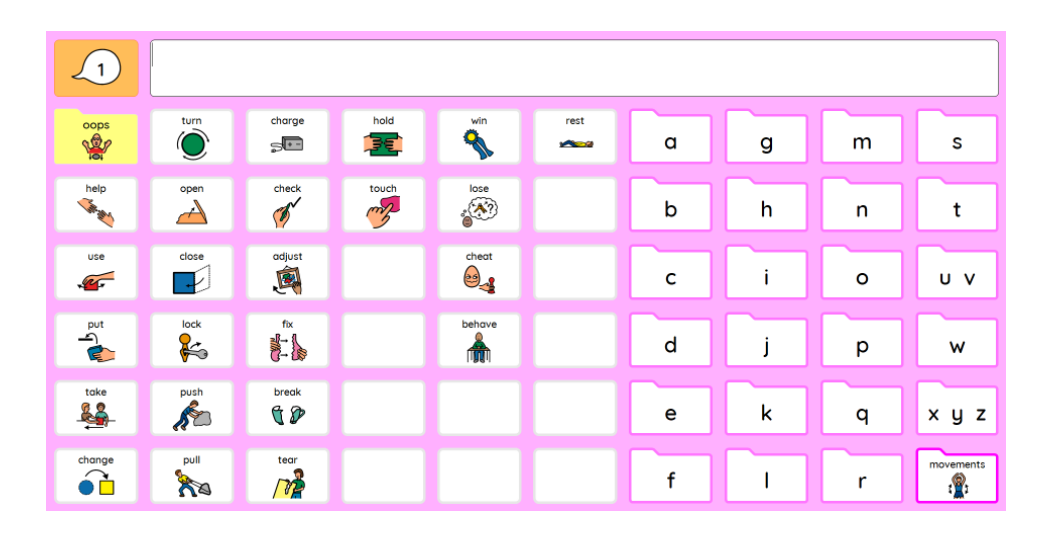

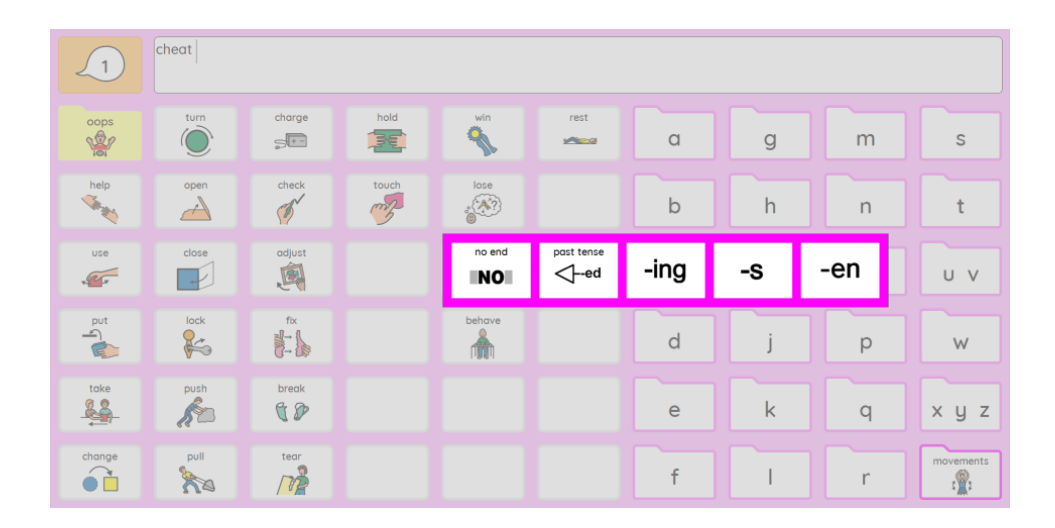

### **PODD 60 Book Pages**

Used for story-specific displays designed to support interaction during guided reading literacy instruction and discussion. Note these displays are designed to increase the efficiency of interaction and group discussion around a specific story/text, not to read books out loud.

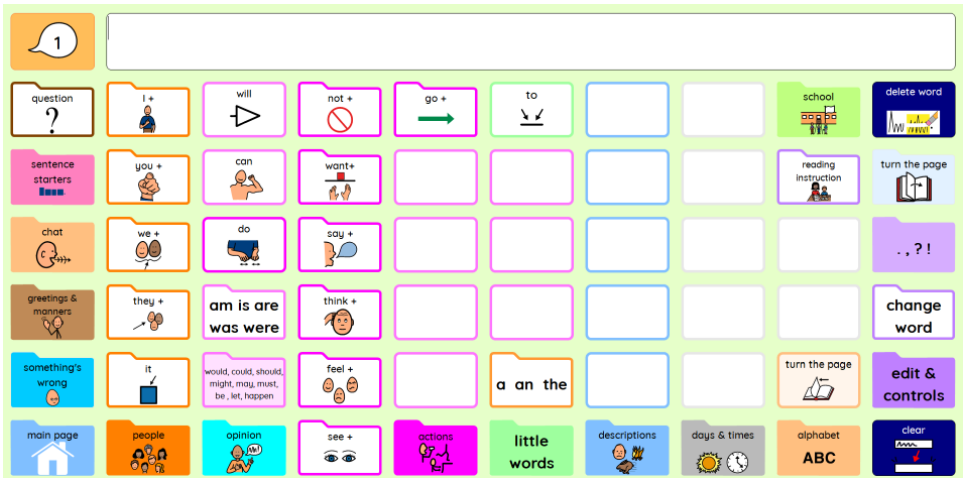

### **PODD 60 Book First Page**

- Generally used as the first page of the story specific book page.
- Includes all of the standard links to other sections of vocabulary and links to the predictably associated vocabulary self-closing pages to access core vocabulary from consistent locations.
- Includes a link to a reading instruction page to include vocabulary used in literacy instruction.
- Includes spaces to add 19 vocabulary items.
- Four cells with pink borders have existing links to the verb morphology selfclosing pages

- An action page will need to be made (from **PODD 60 book actions**) and linked from ACTIONS.
- A second page will need to be made (from **PODD 60 book second page**) and linked from TURN THE PAGE.

### **PODD 60 Topic Pages**

Used to add vocabulary for school topics.

### $\sqrt{1}$  $\overline{\bigcirc}$ auestik<br>?  $\rightarrow$  $\overline{\mathcal{M}}$  $rac{w_{\text{ant}}}{\sqrt{2}}$  $\mathbb{R}$ starters<br>**Kunu**  $\sum_{ }^{\text{say +}}$ we +<br>QQ  $\widehat{(\cdot)}$  $\overline{\mathbb{C}}$ am is are

 $\mathcal{O}_{\bigoplus}$ 

 $\widehat{\bullet}$   $\widehat{\bullet}$ 

### **PODD 60 Topic First Page**

• Used as the first page in a topic section

 $-99$ 

 $220$ 

was were

would, could, should<br>might, may, must,<br>be , let, happen

 $\mathbb{R}^m$ 

• Includes all of the standard links to other sections of vocabulary and links to the predictably associated vocabulary self-closing pages to access core vocabulary from consistent locations.

a an the

little

words

 $\frac{1}{2}$ 

**SES** 

saved worl

**ABC** 

days & time

 $\bullet$   $\circ$ 

 $Q$  av

ſĦ

 $. . 21$ 

change

word

edit &

controls

- Includes a direct link back to the SCHOOL section and a link to WRITING and TECH things
- Includes a link to a SAVED WORK page for easier saving of written work produced on that topic.
- Includes spaces to add 19 vocabulary items
- Four cells with pink borders have existing links to the verb morphology selfclosing pages

- An action page will need to be made (from **PODD 60 topic actions**) and linked from ACTIONS.
- A second page will need to be made (from **PODD 60 topic second page**) and linked from TURN THE PAGE.

### **PODD 60 School Subject Pages**

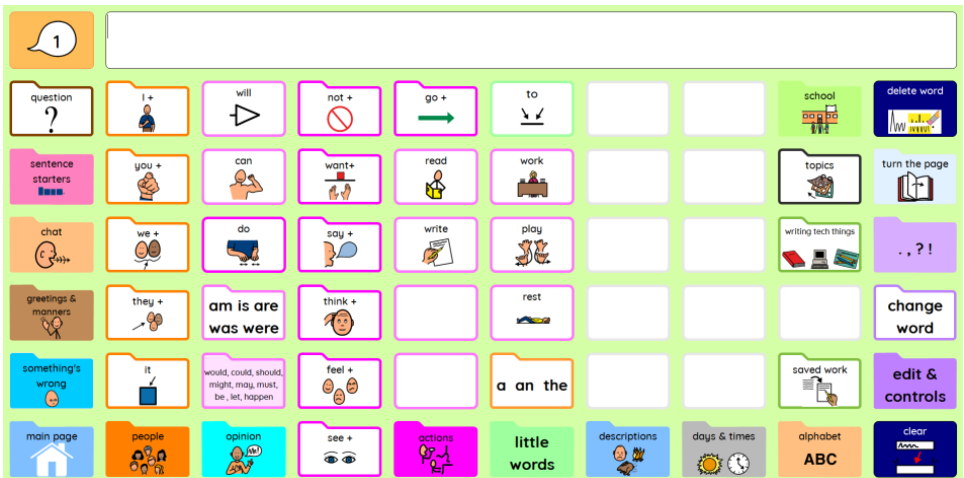

- Used to add vocabulary for school subjects.
- There are no templates for these pages as there are multiple blank pages already available in the page set (in the SCHOOL section, select SUBJECT PAGES to view the existing and blank subject pages).
- Includes all of the standard links to other sections of vocabulary and links to the predictably associated vocabulary self-closing pages to access core vocabulary from consistent locations.
- Includes a direct link back to the SCHOOL section and a link to WRITING and TECH things
- Includes a link to a SAVED WORK page for easier saving of written work for that subject.
- Includes a direct link to TOPIC pages
- Includes spaces to add 13 vocabulary items
- Two cells with pink borders have existing links to the verb morphology selfclosing pages
- Blank ACTIONS and second page self-closing pages are already linked from the subject pages.

writing.

### **Using PODD 60 with eye gaze**

PODD 60 page sets are also offered in a version optimized for eye gaze users.

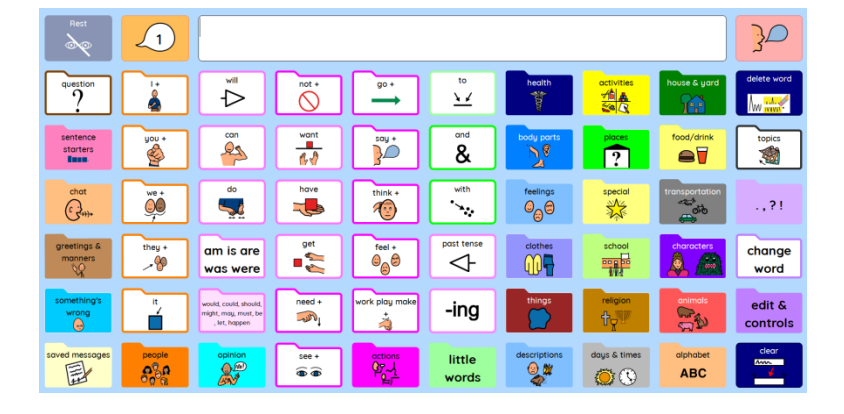

**eye gaze version of PODD 60 Expanded Key Word**

In the eye gaze versions, the pages display a rest cell. There is also a speak cell next to the message box to read the text, since the message box is nonselectable. Some content cells are placed in different positions to facilitate access to eye gaze users.

### **Saving work and stories**

Yesterday I went to the park with my sister. We had fun!

In PODD 60, all subject and topic pages include a **saved work** cell. This cell opens a page where users can easily store their writing.

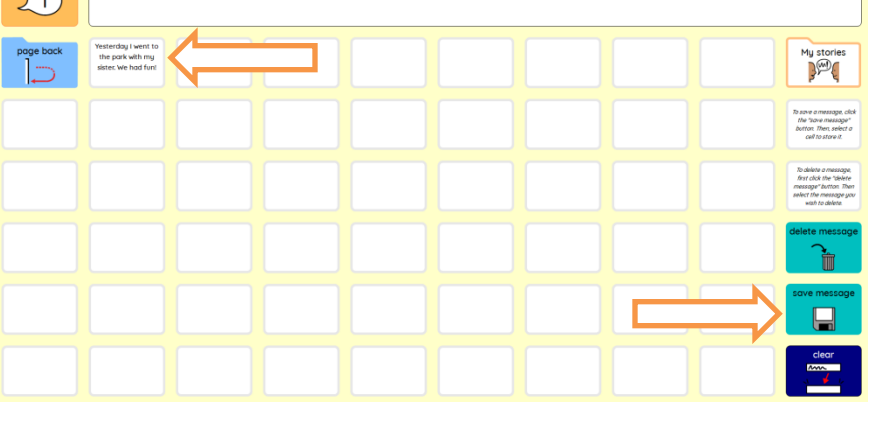

To place stored writing into the message box, just click on the cell that displays the

and then the text you wish to delete.

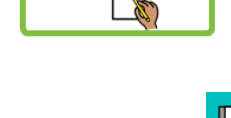

saved work

First select the **save** cell and then one of the empty cells on the page.

This action will automatically store the content of the message box into the empty cell.

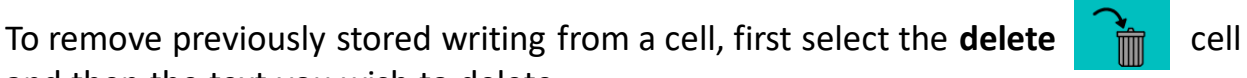

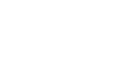

Other pages where the user can save messages and personal stories can be accessed from the **edit & controls** page. This page also provides a set of basic text editing tools.

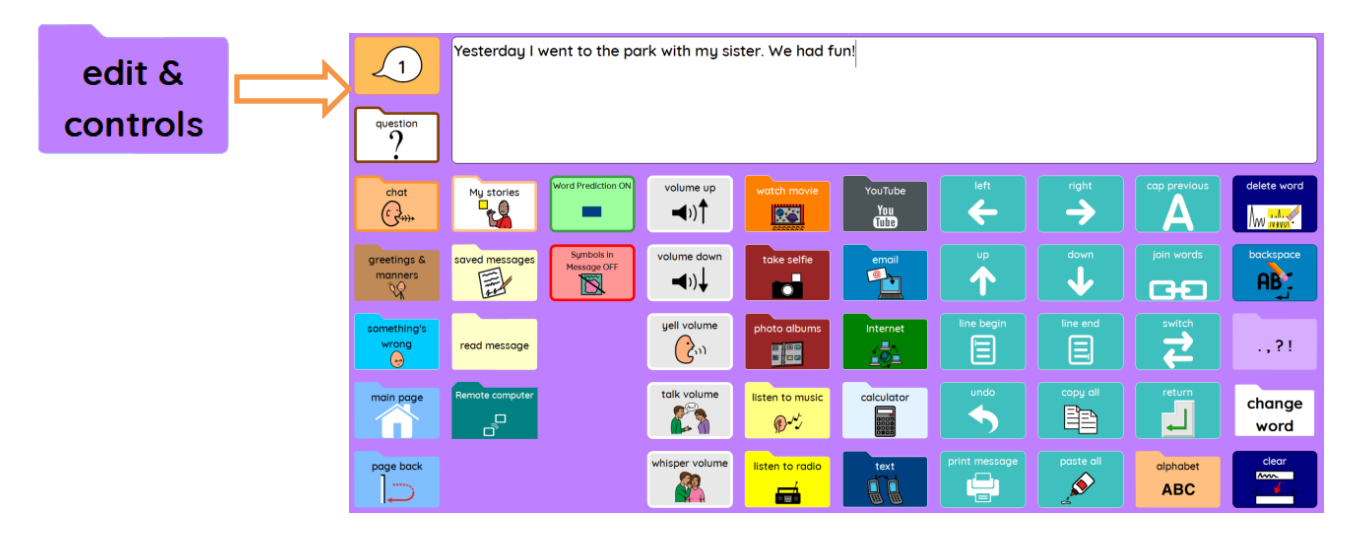
## **Other settings and functionalities**

### **Highlighting text in the message box**

In each PODD file, the "highlight while reading" option is ON by default. So once the message box is selected, the text is highlighted while the speech engine reads it.

Since the message box is displayed in a dynamic page, to change the highlighting color or turn the option OFF,

- Switch to Edit mode (Menu>Edit or press F2)
- Double-click on the dynamic page to view the message box

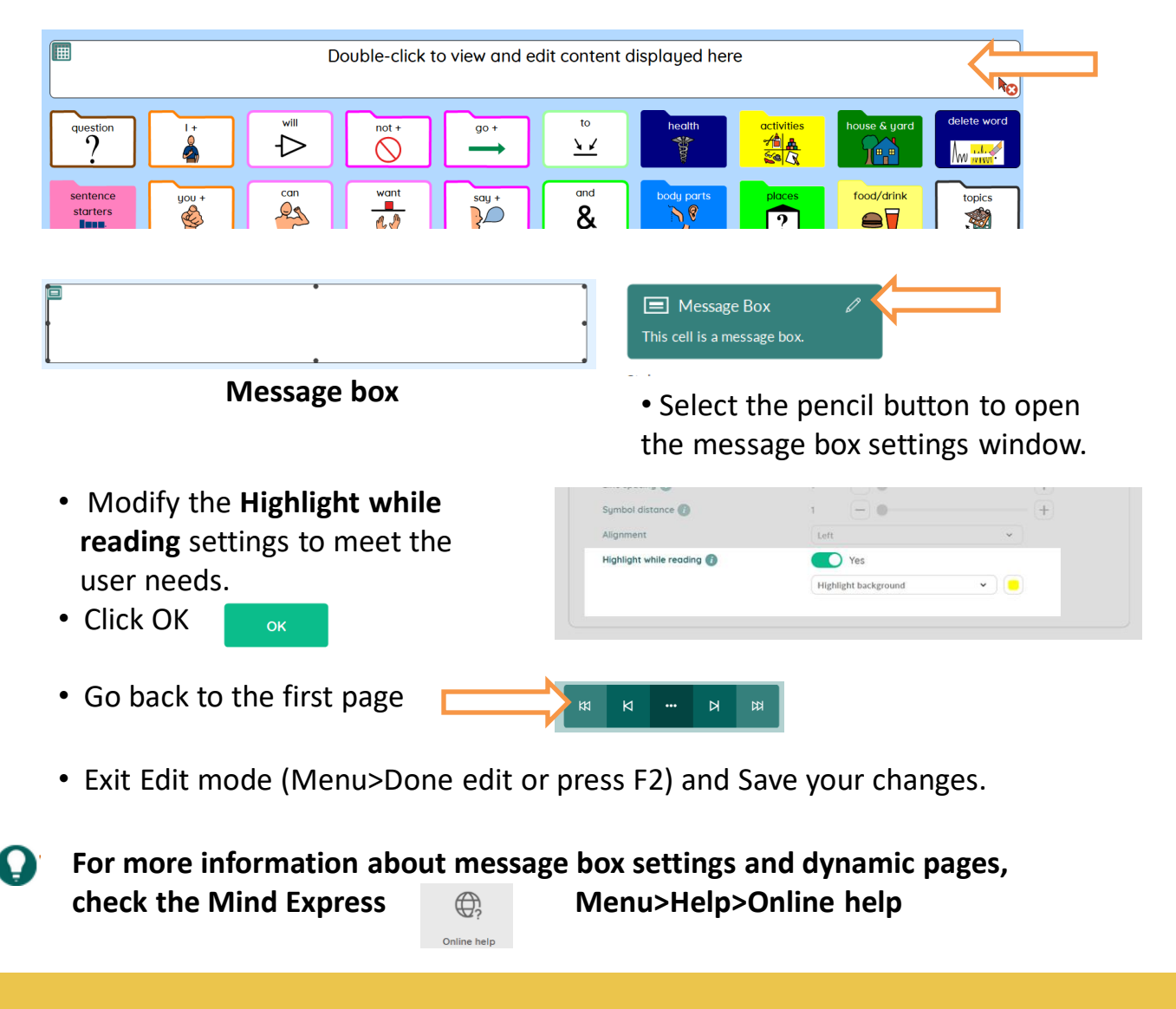

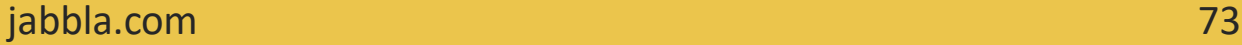

#### **Customizing content**

Some pages in PODD have cells that need to be customized with specific content for the user (for example, adding names of friends and family members in the **people** pages).

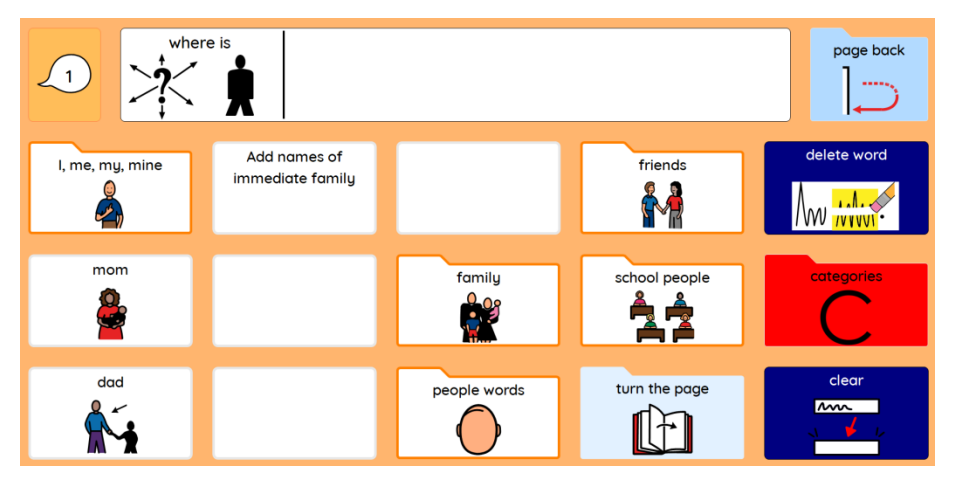

To edit content,

- Switch to Edit mode (Menu>Edit or press F2).
- Select the empty cell you wish to edit.
- Type a word in the cell and Mind Express will automatically add a symbol, a label, and a message to the cell.

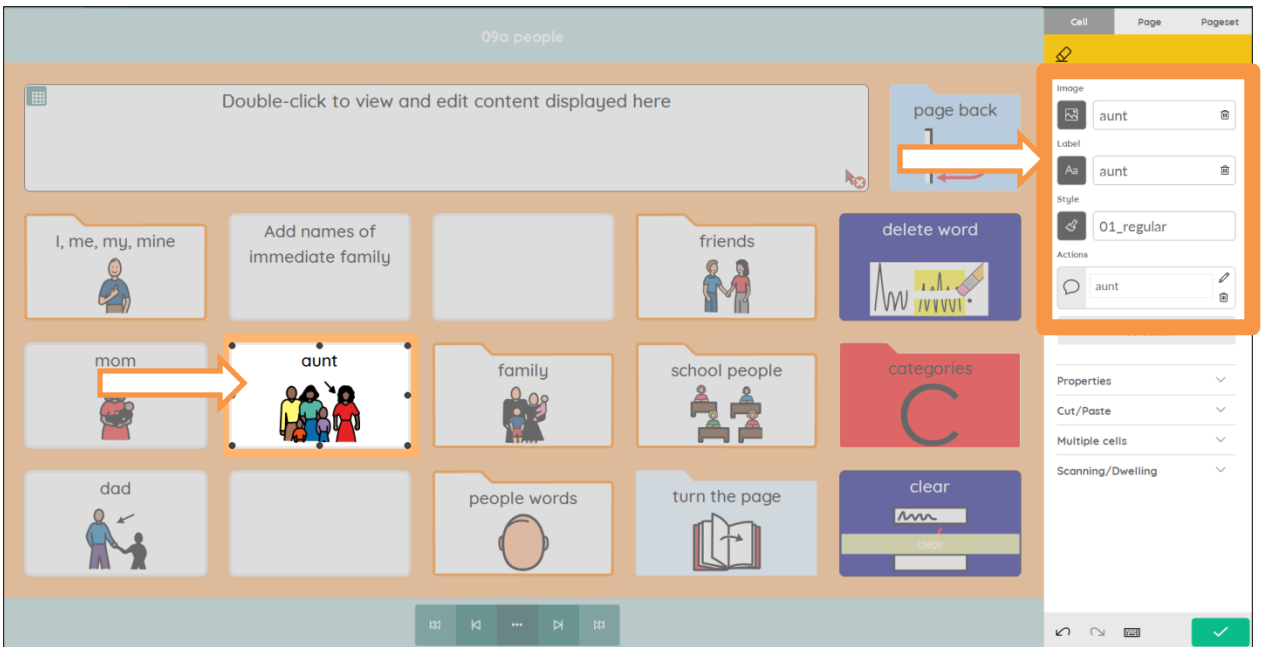

To further customize the content in a cell,

- Select **Label** in the edit panel and type a different text.
- Select the **Message** action in the edit panel and type a different text.
- Select **Image** in the edit panel and search for a symbol or photo to add an image or modify the picture in the cell.
- Save your changes at the end.
- Exit Edit mode (Menu>Done edit or pres

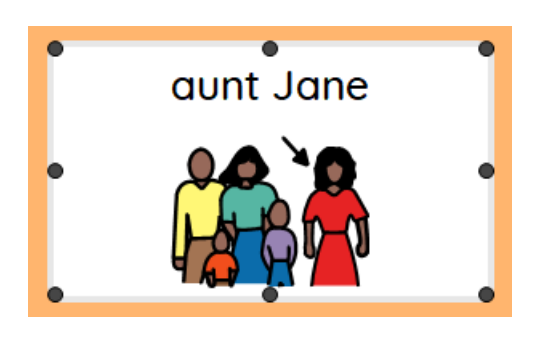

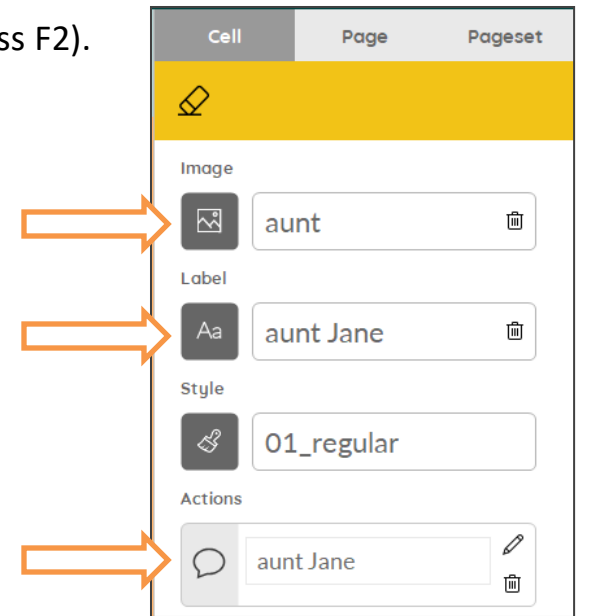

#### **Copying and pasting a cell**

If you need to grab content or actions from a cell, simply copy the cell and paste it into a different space. For example you might want to program different cells in the YouTube page to launch different YouTube videos. The example cell on the page is already programmed. You can copy and paste that cell and then just change the URL.

Internet **All About Dogs URL** YouTube Internet

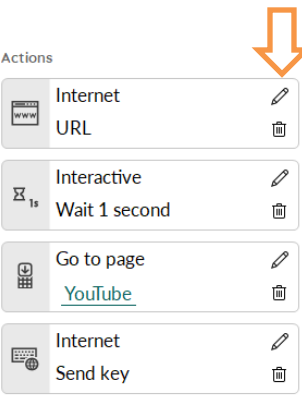

To copy and paste a cell,

- Switch to Edit mode (Menu>Edit or press F2).
- Right-click on the cell you wish to copy.
- Select **Copy**.
- Then, right-click on a different cell and select **Paste**.

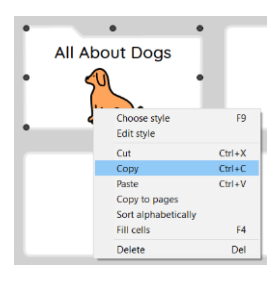

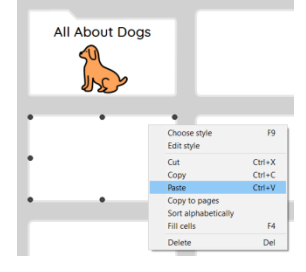

#### **Viewing and Editing Styles**

PODD uses different styles (colors and shapes) for different cells so they can be easily recognized by users and communication partners. The style's name for a cell is displayed in the edit panel.

To view it,

- Switch to Edit mode (Menu>Edit ore press F2).
- Select a cell.

The style's name will be displayed in the Style section.

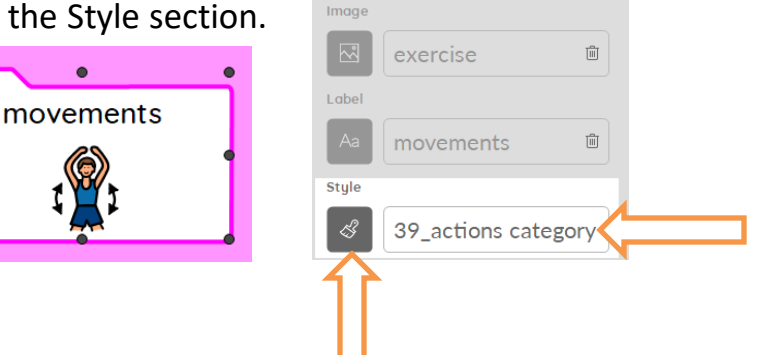

To choose a style, edit the style properties or create a new style, select the Style button. The Styles window will be displayed. In this window you will be able to choose, edit, or create styles.

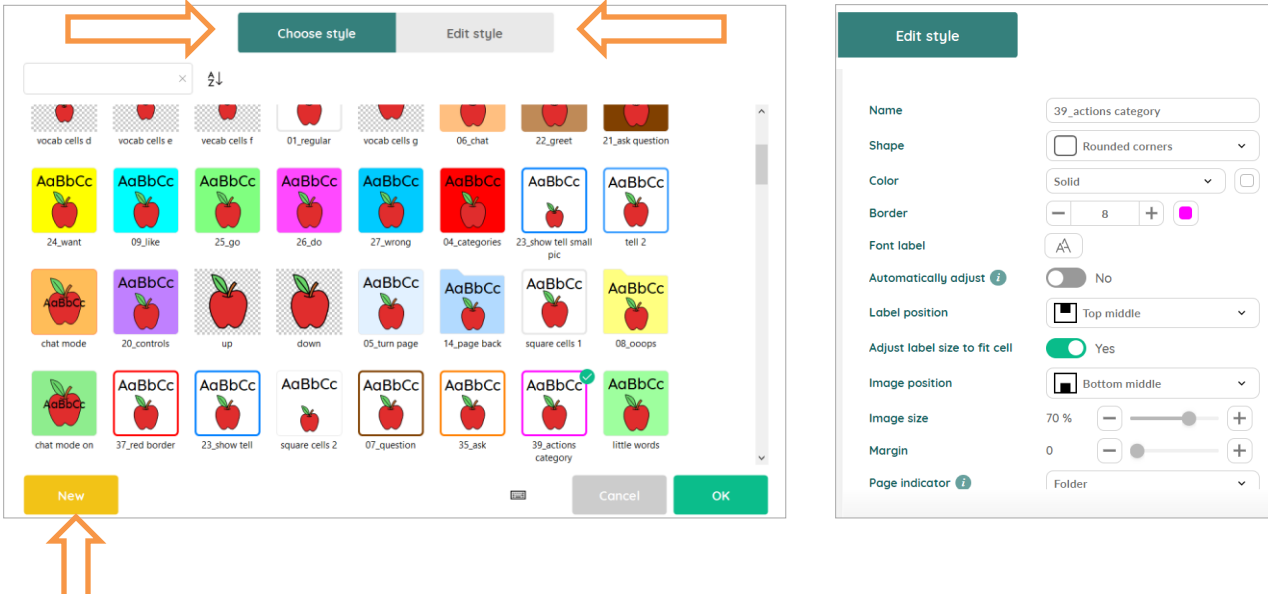

#### **Main and temporary conversation**

All PODD page sets for Mind Express include a temporary message box that can be used to manage interruptions or other types of interactions without loosing the message in the main window. Select one or the other cell to switch from main to temporary conversation.

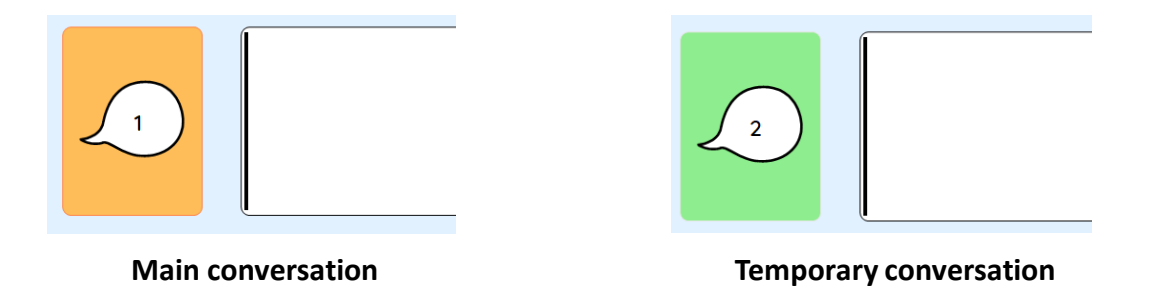

#### **Other functionalities**

The PODD page sets for Mind Express include additional functionalities and type of pages to support communication for different purposes and in different contexts. For example, it is possible to send the message box content via email or text, watch YouTube videos or search the Internet, take selfies, use a calculator, watch photos or listen to Internet radios.

To learn more about these Mind Express functionalities and how to use them, check the Mind Express online manual.

Select Menu>Help>Online help

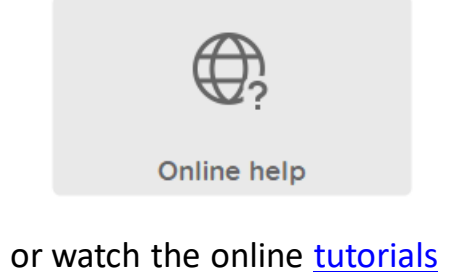

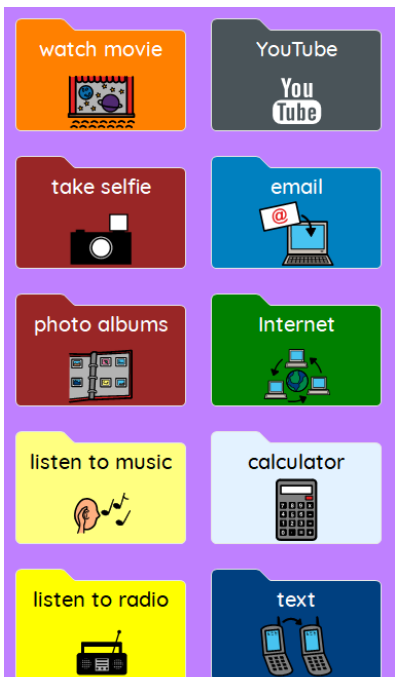

# Jappla

Foreestelaan 3, 9000 Gent Belgium +32 (0)9 331 58 58 info@jabbla.com

**www.jabbla.com**